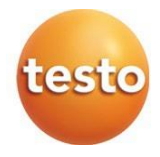

### **testo 883 - termovisor**

Manual de instruções

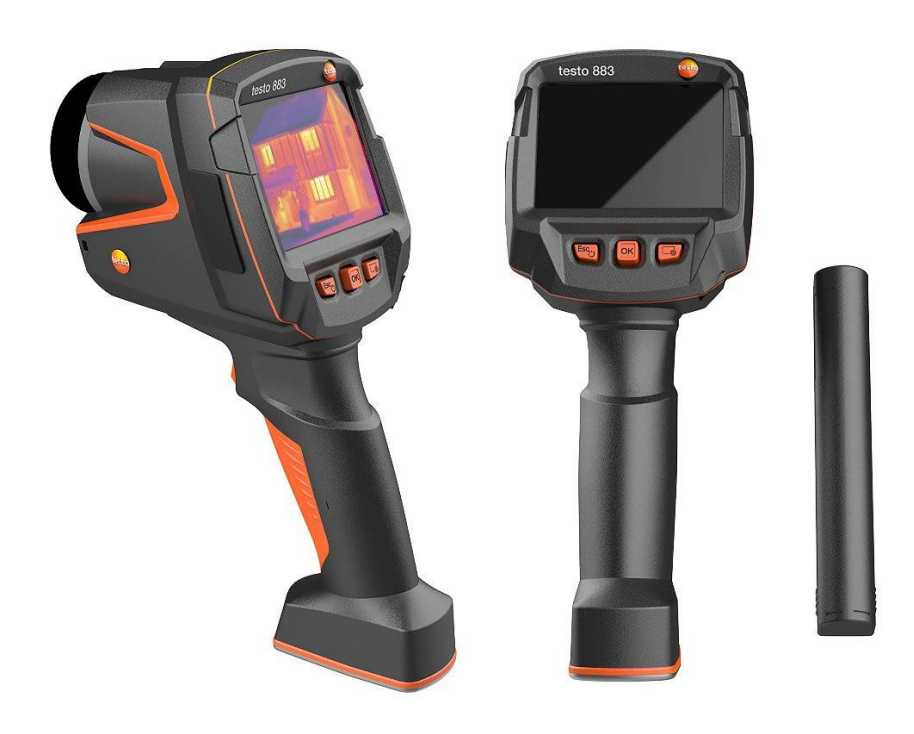

# Índice

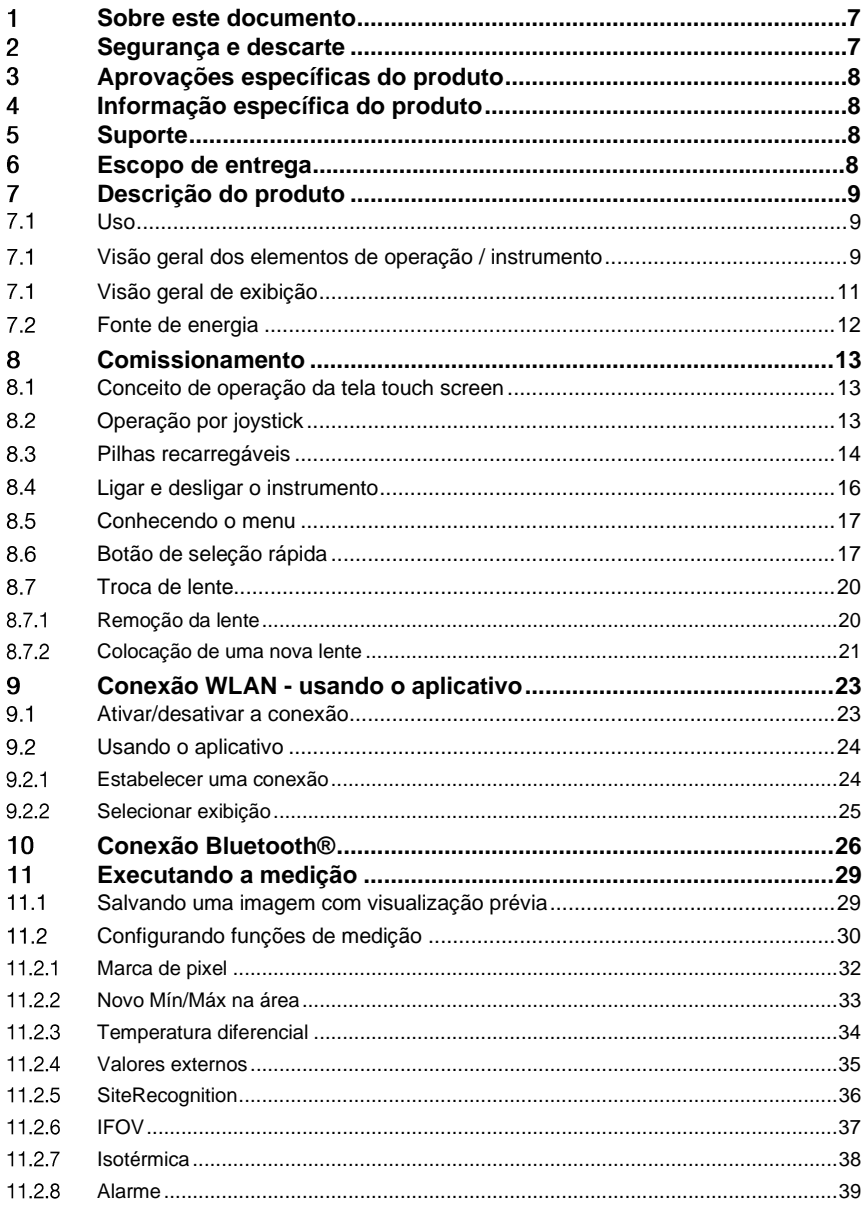

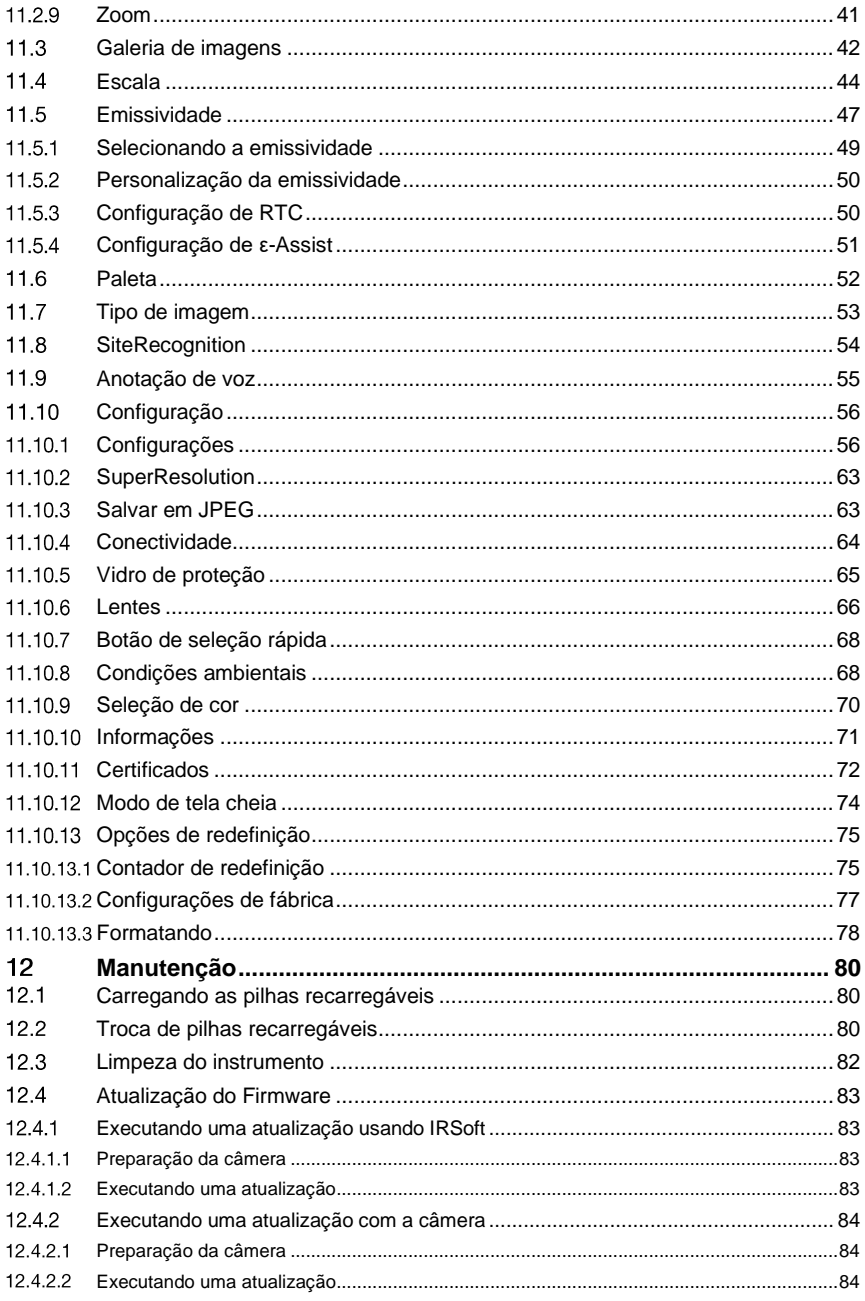

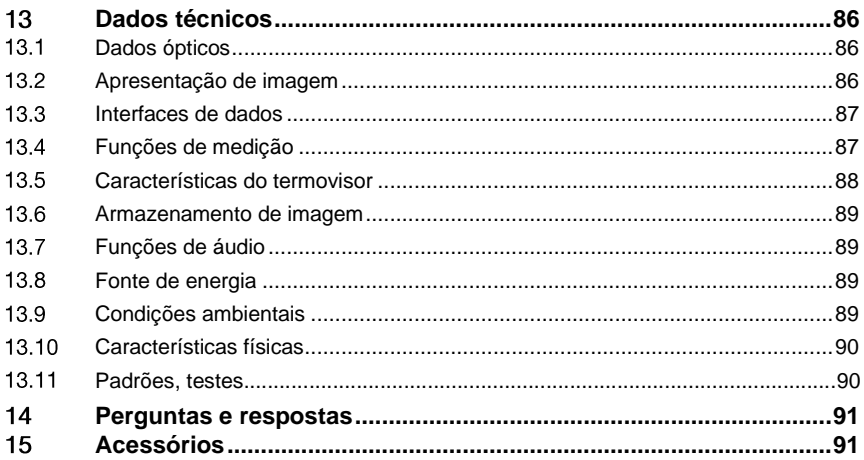

# <span id="page-6-0"></span>**Sobre este Documento**

- O manual de instruções é parte integrante do instrumento.
- Mantenha esta documentação em mãos para que você possa consultá-la quando necessário.
- Sempre use o manual de instruções original completo.
- Leia este manual de instruções cuidadosamente e familiarize-se com o produto antes de usá-lo.
- Entregue este manual de instruções para qualquer usuário subsequente do produto.
- Preste bastante atenção às instruções de segurança e avisos para evitar ferimentos e danos ao produto.
- Nesta documentação é assumida a familiaridade com um PC, bem como com os produtos Microsoft®.

### **Símbolos e padrões de escrita**

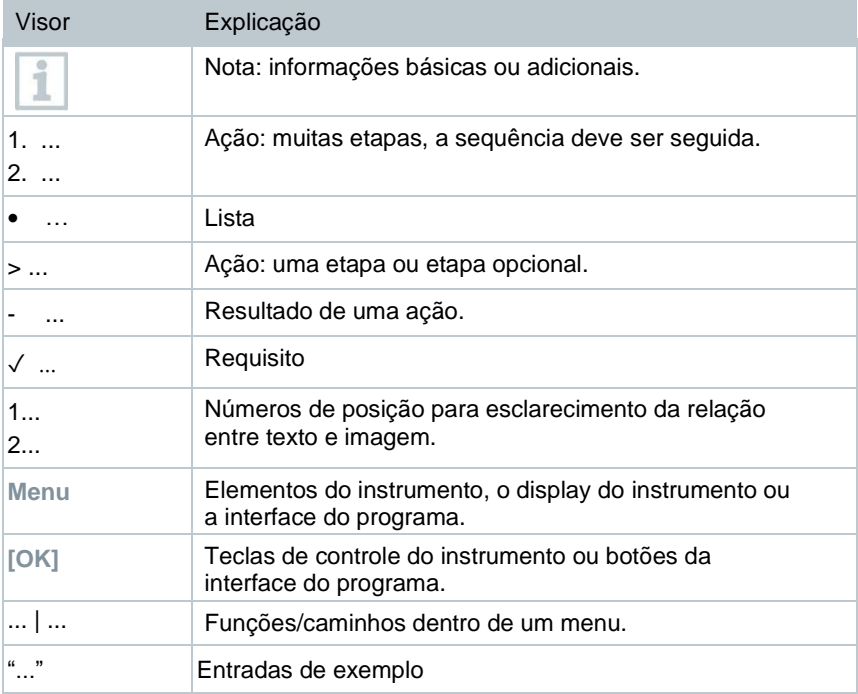

# <span id="page-6-1"></span>**Segurança e descarte**

Leve em consideração o documento de informações testo (acompanha o produto).

### <span id="page-7-0"></span>3 **Aprovações específicas do produto**

As aprovações de país atuais encontram-se no documento de **Aprovação e Certificação** anexo.

#### <span id="page-7-1"></span>**Informação específica do produto** 4

### **ATENÇÃO**

### **Dano ao detector!**

Durante a operação, este instrumento não deve ser apontado para o sol ou outras fontes intensas de radiação (por exemplo, objetos com temperaturas superiores a 650°C). Isso pode causar sérios danos ao detector. O fabricante não oferece nenhuma garantia por nenhum desses danos ao detector do microbolômetro.

# <span id="page-7-2"></span>**Suporte**

Você pode encontrar informações atualizadas sobre produtos, downloads e links para endereços de contato para consultas de suporte no site da Testo e[m:](http://www.testo.com.br/)  [www.testo.com.br](http://www.testo.com.br/)

#### <span id="page-7-3"></span>**Escopo de entrega** 6

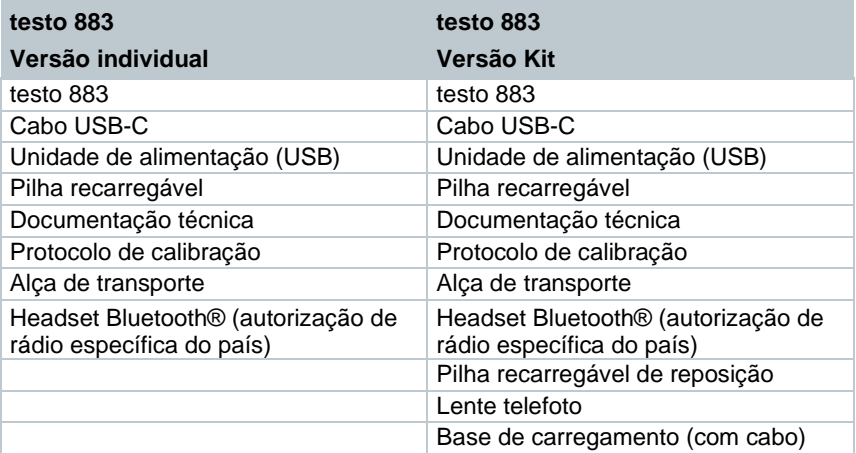

### <span id="page-8-0"></span>**Descrição do Produto**  $7<sup>1</sup>$

### <span id="page-8-1"></span> $7.1$ **Uso**

O testo 883 é um termovisor robusto e prático. Você pode usá-lo para realizar a medição sem contato e exibir a distribuição da temperatura da superfície.

### **Áreas de aplicação**

- Reparo / manutenção preventiva: Inspeção elétrica e mecânica de sistemas e máquinas
- Inspeção de edifício: Avaliação de eficiência energética de edifícios (aquecimento, ventilação, comércio de ar condicionado, engenheiros de construção, empresas de engenharia, especialistas)
- Monitoramento da produção / garantia da qualidade: monitoramento dos processos de produção

### <span id="page-8-2"></span> $7.1$ **Visão geral dos elementos de operação / instrumento**

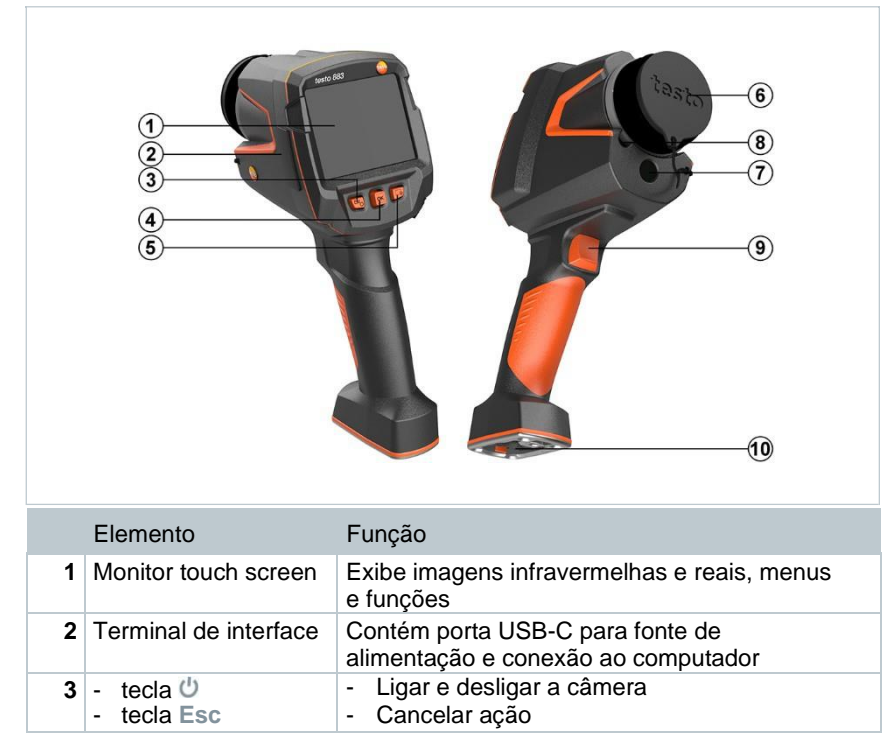

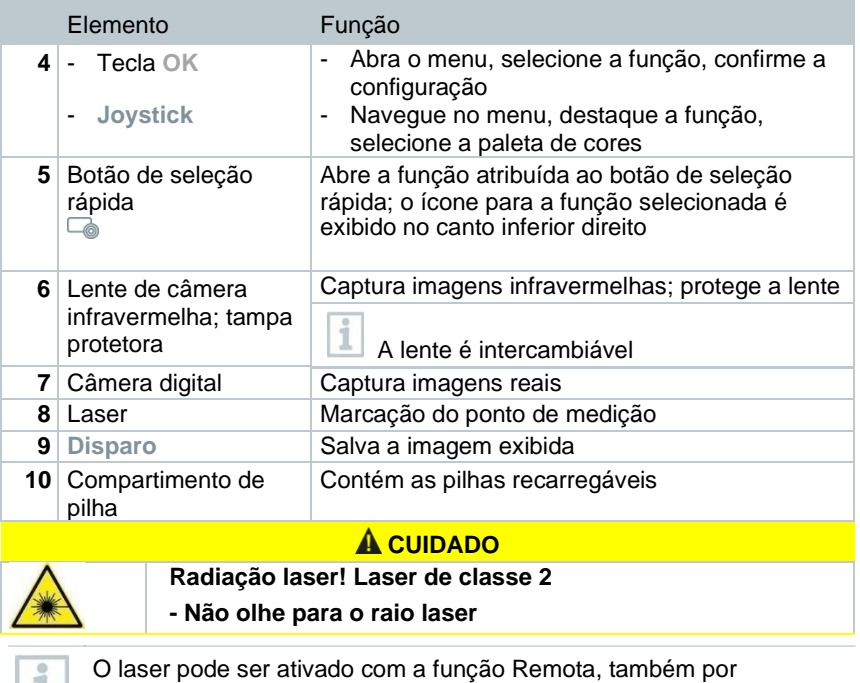

**1** smartphone ou tablet.

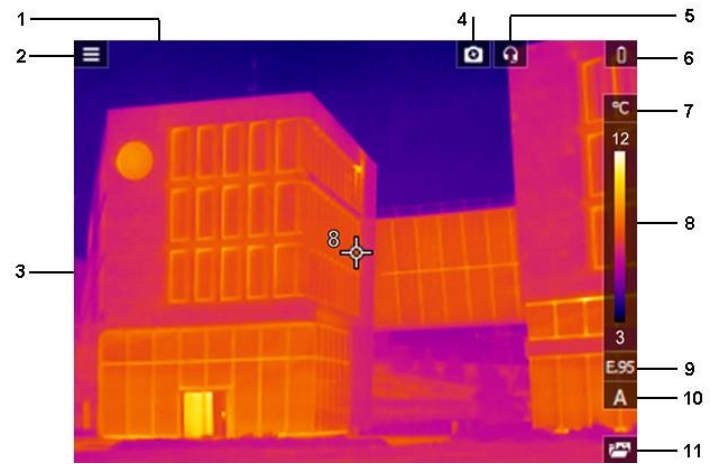

# <span id="page-10-0"></span>**Visão geral de exibição**

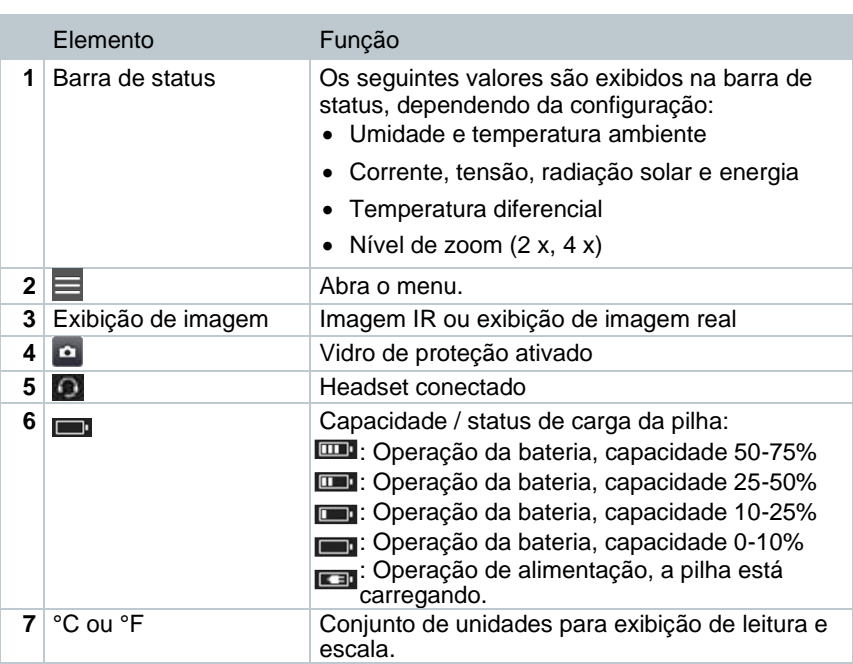

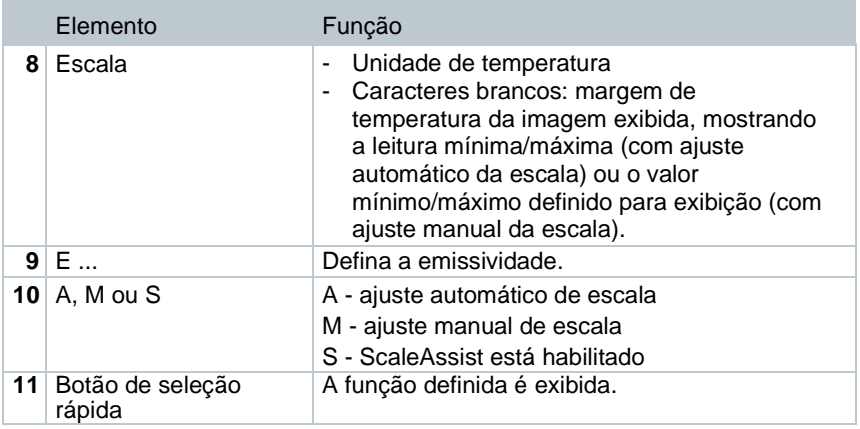

# <span id="page-11-0"></span>**Fonte de energia**

A energia é fornecida ao instrumento por meio de uma pilha recarregável substituível ou da unidade de alimentação fornecida (a pilha deve estar inserida).

Com uma unidade de alimentação conectada, a energia é fornecida automaticamente através da unidade de alimentação e a pilha recarregável é carregada (somente em temperaturas ambiente de 0 a 35°C).

Também é possível carregar a pilha usando uma estação de carregamento (acessório).

Para manter os dados do sistema durante uma interrupção de energia (por exemplo, ao trocar a pilha), os dados são armazenados temporariamente.

# <span id="page-12-0"></span>**Commissionamento**

#### <span id="page-12-1"></span> $8.1$ **Conceito de operação da tela touch screen**

Familiarize-se com o conceito de operação touch screen antes de usar o instrumento de medição.

As ações são realizadas por:

### Descrição

### **Toque**

Para abrir os aplicativos, selecione os ícones do menu ou pressione os botões na tela e, em cada caso, toque neles com o dedo.

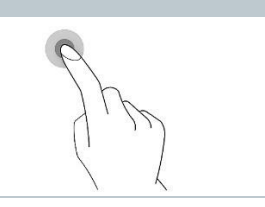

#### <span id="page-12-2"></span>**Operação por joystick**  $8.2<sub>2</sub>$

Mova o joystick para cima/baixo e direita/esquerda para selecionar os menus individuais.

**1** Mova o joystick para cima/baixo ou para esquerda/direita.

**2** Pressione o joystick **[OK]** para confirmar a seleção.

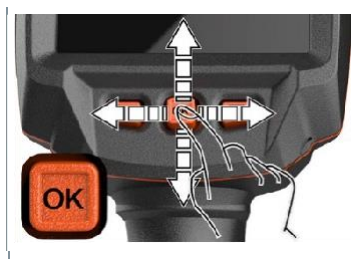

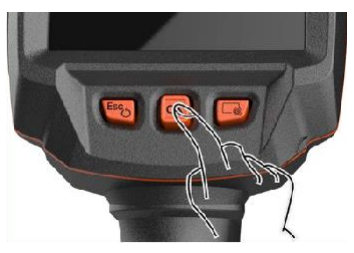

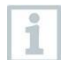

Leia os primeiros passos das instruções de comissionamento do testo 883 fornecidos (0972 8830).

#### 8.3 **Pilha recarregável**

i

<span id="page-13-0"></span>A câmera é entregue sem pilhas inseridas. A pilha recarregável é fornecida separadamente e deve primeiro ser desembalada e inserida na câmera.

**1** Puxe o botão de destravamento para abrir a tampa do compartimento da pilha na parte inferior da alça.

**2** Empurre a pilha totalmente para dentro do espaço da pilha recarregável até que ela fique alinhada com a parte inferior da alça.

**3** Feche a tampa do compartimento de pilha e prenda com o botão de desbloqueio.

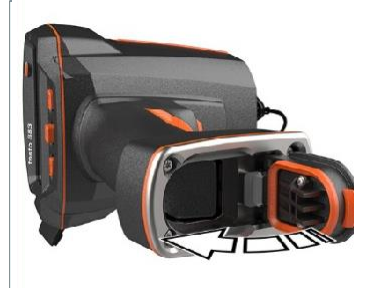

.

 $\blacktriangleright$   $\mid$  O termovisor inicia automaticamente

### **Carregamento inicial da pilha**

O termovisor é fornecido com uma pilha parcialmente carregada. Carregue a pilha completamente antes de usá-la pela primeira vez.

- **1** Conecte o adaptador específico do país necessário para a alimentação existente à unidade de alimentação.
- **2** Abra a tampa do lado esquerdo do termovisor.

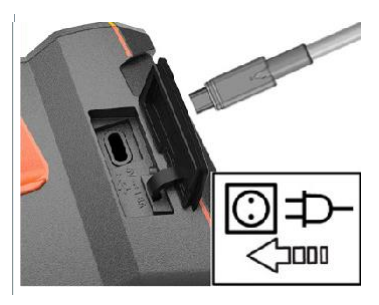

- **3** Conecte a unidade de alimentação à entrada USB-C.
- **4** Conecte o cabo USB à unidade de alimentação USB.
- O termovisor é iniciado automaticamente.
- ĭ

A pilha pode ser recarregada com o termovisor ligado ou desligado. Isso não afeta o tempo necessário para carregar a pilha.

- $|\cdot|$  O carregamento da pilha começa.
- **5** Carregue totalmente a pilha e desconecte o instrumento da unidade de alimentação.
- Após o carregamento inicial da pilha, o termovisor está pronto para uso.

Uma estação de carregamento de mesa (nº. de pedido 0554 8801) também pode ser usada para carregar a pilha.

### **Cuidados com a pilha recarregável**

- Não esgote totalmente as pilhas recarregáveis.
- Guarde as pilhas recarregáveis apenas quando carregadas e a baixas temperaturas, mas não abaixo de 0°C (as melhores condições de armazenamento são 50-80% da carga, a uma temperatura ambiente de 10-20°C, recarregue completamente antes de usar novamente).
- Para intervalos mais longos, você deve descarregar e recarregar as pilhas a cada 3-4 meses. O carregamento lento não deve exceder 2 dias.

### <span id="page-15-0"></span>8.4 **Ligar e desligar o instrumento**

### **Ligando a câmera**

**1** Remova a tampa protetora da lente.

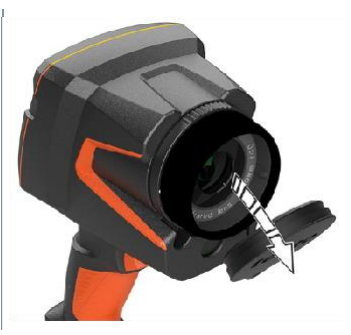

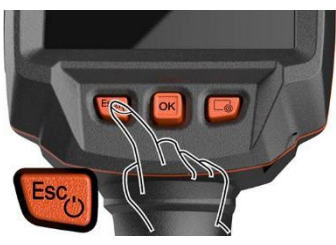

- $2 \mid$  Pressione<sup>(1)</sup>
- A câmera é iniciada.
- $\blacktriangleright$  A tela inicial aparece no visor.

Para garantir a precisão da medição, a câmera realiza zeragem automática de aprox. a cada 60 s. Um "clique" é ouvido quando isso acontece. A imagem congela brevemente quando isso ocorre. A zeragem é realizada com mais frequência durante o período de aquecimento da câmera (leva aproximadamente 90 segundos).

Durante o período de aquecimento, nenhuma precisão de medição é garantida. A imagem já pode ser usada para fins de indicação e salva.

### **Desligando a câmera**

i

1 Pressione e segure  $\bigcup$  até que a barra de progresso no visor seja concluída.

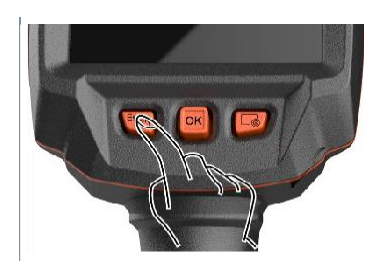

- O visor é desligado.
- A câmera é desligada.

#### 8.5 **Conhecendo o menu**

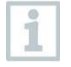

<span id="page-16-0"></span>O testo 883 também pode ser operado através do recurso touch screen do monitor.

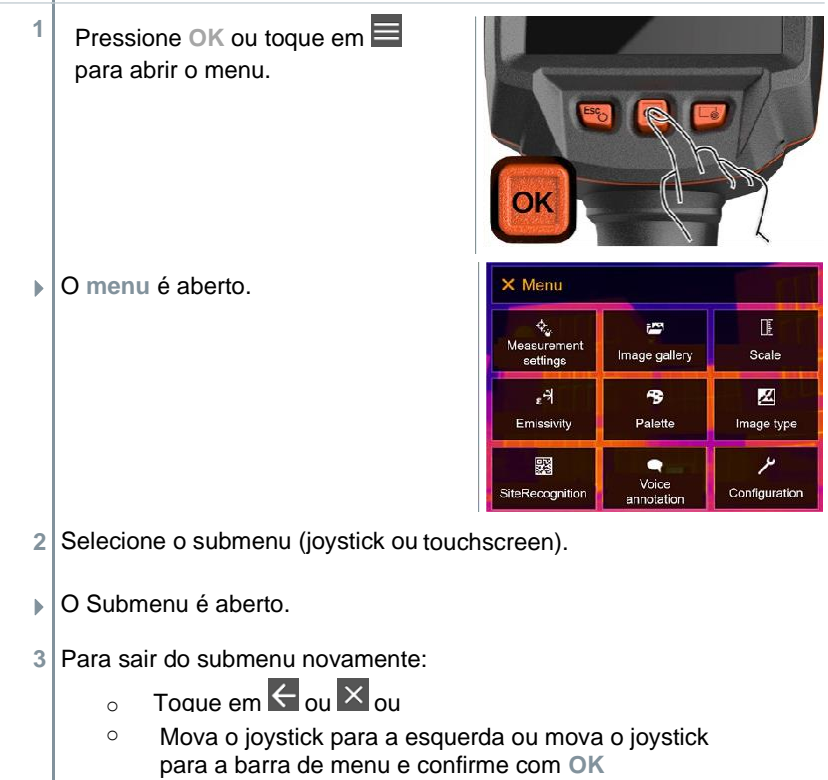

#### <span id="page-16-1"></span>8.6 **Botão de seleção rápida**

O botão de seleção rápida é outra opção de navegação que permite acessar certas funções pressionando cou tocando no ícone do botão de seleção rápida na tela.

### **Itens do menu de seleção rápida**

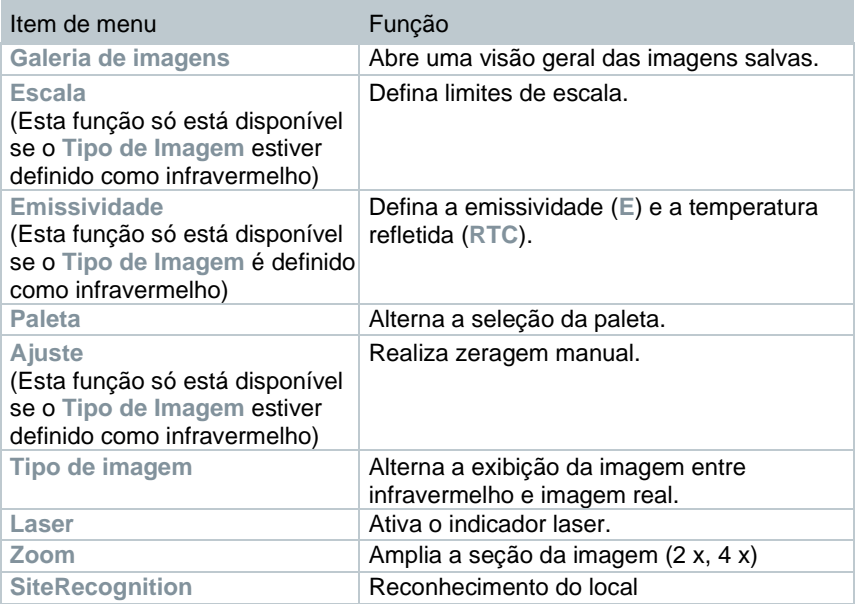

### **Alterando atribuição**

- **1** Mova o **joystick** para a direita.
- **1,1** Abra o **Menu**.

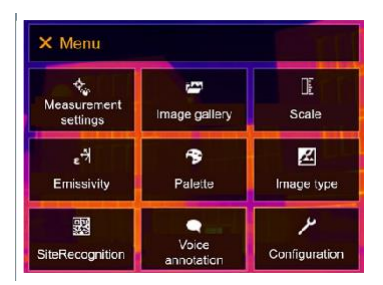

**1,2** Selecione **Configuração** (joystick ou touch screen).

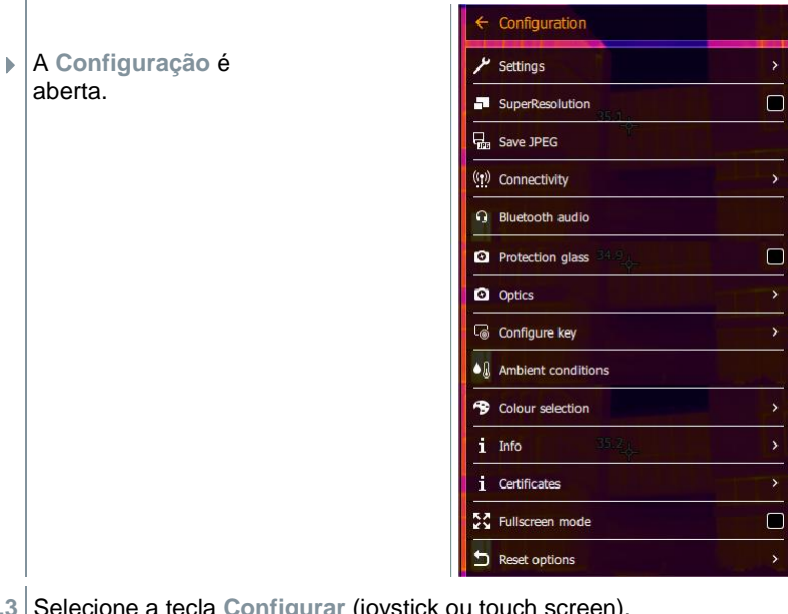

- **1,3** Selecione a tecla **Configurar** (joystick ou touch screen).
	- O menu de seleção da tecla Configurar é aberto. A função ativada  $é$  marcada com um ponto  $($

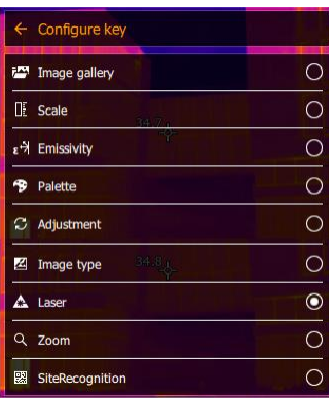

- 2 Selecione o item solicitado do menu (joystick ou touch screen).
- O botão de seleção rápida é atribuído ao item de menu selecionado.
- $\triangleright$  O ícone da função selecionada é exibido na parte inferior direita.

### **Usando o botão de seleção rápida**

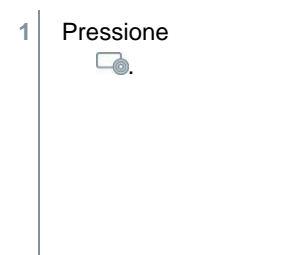

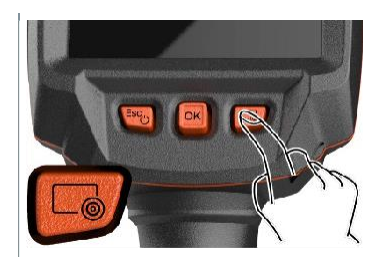

A função atribuída ao botão de seleção rápida é realizado.  $\blacksquare$ 

# <span id="page-19-0"></span>8.7 Troca de lente

Somente lentes que foram ajustadas para o respectivo termovisor podem ser usadas. O número de série na lente deve corresponder ao número de série exibido no termovisor.

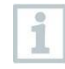

A lente pode ser trocada enquanto o termovisor está em operação. O termovisor detecta automaticamente qual lente está instalada e torna as informações prontamente disponíveis no menu.

<span id="page-19-1"></span>✓ O termovisor deve ser colocado em uma superfície estável.

#### 8.7.1 **Removendo a lente**

**1** Gire o anel de fixação da lente no sentido anti-horário o máximo que puder.

**2** Gire a lente no sentido anti-horário o máximo que puder.

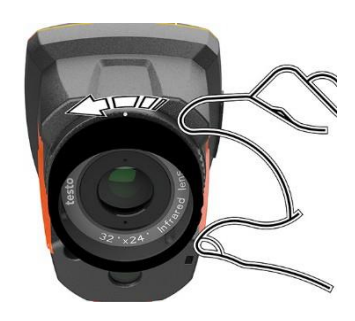

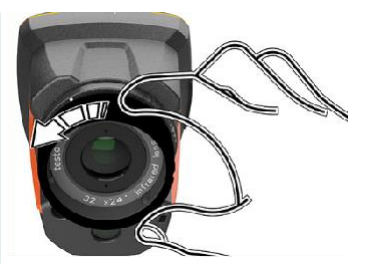

**3** Remova a lente.

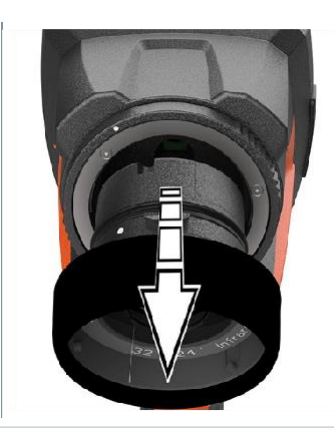

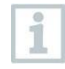

<span id="page-20-0"></span>Sempre guarde as lentes não utilizadas na caixa da lente (fornecida com a lente intercambiável).

#### 8.7.2 **Colocação de uma nova lente**

**1** Coloque uma nova lente.

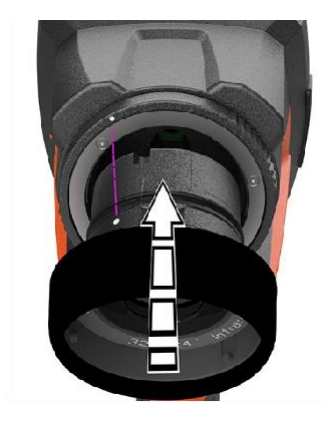

**2** Alinhe as marcações na lente e na alça.

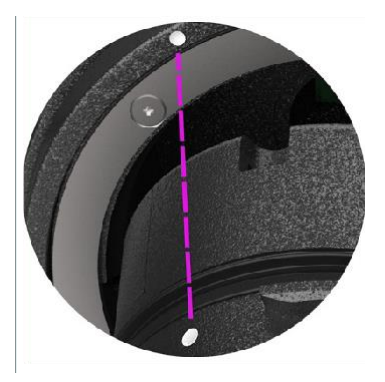

**3** Gire o anel de fixação da lente no sentido horário o máximo que puder.

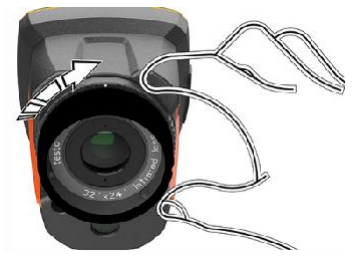

# <span id="page-22-0"></span>**Conexão WLAN - usando o aplicativo**

#### **Ativar/desativar a conexão**  $9.1$

<span id="page-22-1"></span>Para se conectar via WLAN, você precisa de um tablet ou smartphone com o **aplicativo testo Thermography** já instalado.

Você pode obter o aplicativo na App Store para dispositivos iOS ou na Play Store para dispositivos Android.

Compatibilidade:

Requer iOS 8.3 ou mais recente / Android 4.3 ou mais recente.

**1** Abra o Menu.

ĺ

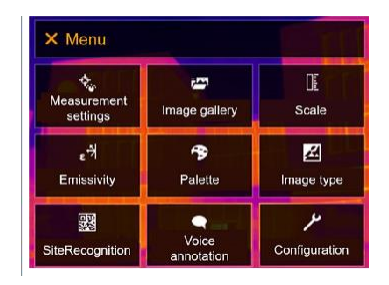

- 2 Selecione Configuração (joystick ou touch screen).
- A Configuração é aberta.

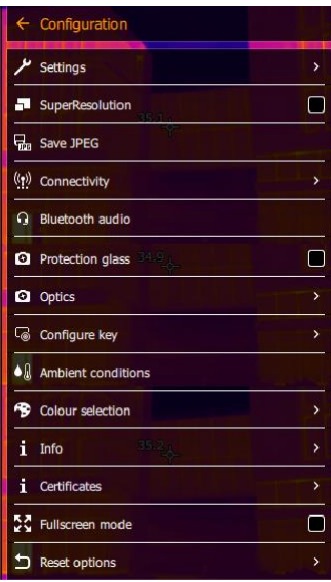

**3** Selecione **Conectividade** (joystick ou touch screen).

A **Conectividade** é aberta.

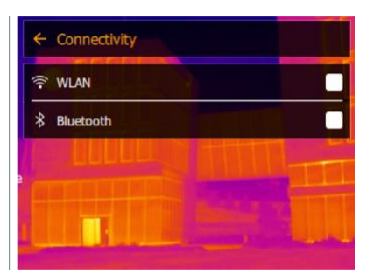

- 4 Selecione WLAN (joystickou touch screen).
- Uma marca de seleção aparece quando a WLAN está ativada.

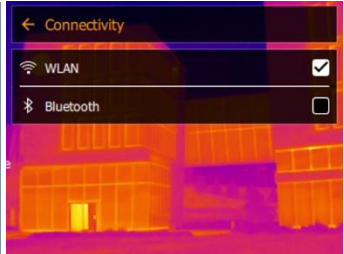

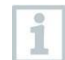

Enquanto a WLAN está ativada, a galeria de imagens não pode ser acessada.

### **Explicação dos ícones WLAN**

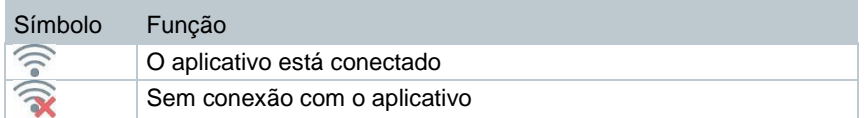

#### <span id="page-23-0"></span>**Usando o aplicativo**  $9.2$

#### <span id="page-23-1"></span> $921$ **Estabelecer uma conexão**

- ✓ WLAN está ativado no termovisor.
- **1** Smartphone/tablet -> **Configurações** -> **Configurações WLAN** -> a câmera é mostrada com o número de série (testo 883 (12345678)) e pode ser selecionada.
- 2 Selecione testo 883 nas configurações WLAN.
- **3** Digite a senha: testo 883

A senha deve ser inserida uma vez.

**4** Pressione **Conectar**.

A conexão WLAN com o termovisor foi estabelecida.

### <span id="page-24-0"></span>**Selecionar exibição**

### **Segunda exibição**

✓ A conexão WLAN com o termovisor foi estabelecida.

**1 Seleção** -> **2ª exibição**.

 $\blacktriangleright$  A exibição do termovisor é exibida no seu dispositivo móvel.

### **Remoto**

i

✓ A conexão WLAN com o termovisor foi estabelecida.

**1 Seleção** -> **Remoto**.

 $\parallel$  A exibição do termovisor é exibida no seu dispositivo móvel. O termovisor pode ser controlado e as configurações feitas por meio do dispositivo móvel.

### **Galeria**

✓ A conexão WLAN com o termovisor foi estabelecida.

**1 Seleção** -> **Galeria**.

 $\blacktriangleright$   $\bigwedge$  As imagens salvas são exibidas e podem ser gerenciadas.

# <span id="page-25-0"></span>**Conexão Bluetooth®**

Uma conexão entre o termovisor e a sonda de umidade testo 605i ou alicate amperímetro testo 770-3 pode ser estabelecida via Bluetooth®.

Através da interface de rádio Bluetooth, um link para um Headset Bluetooth pode ser estabelecido para gravação de voz. Siga o manual de instruções do Headset Bluetooth.

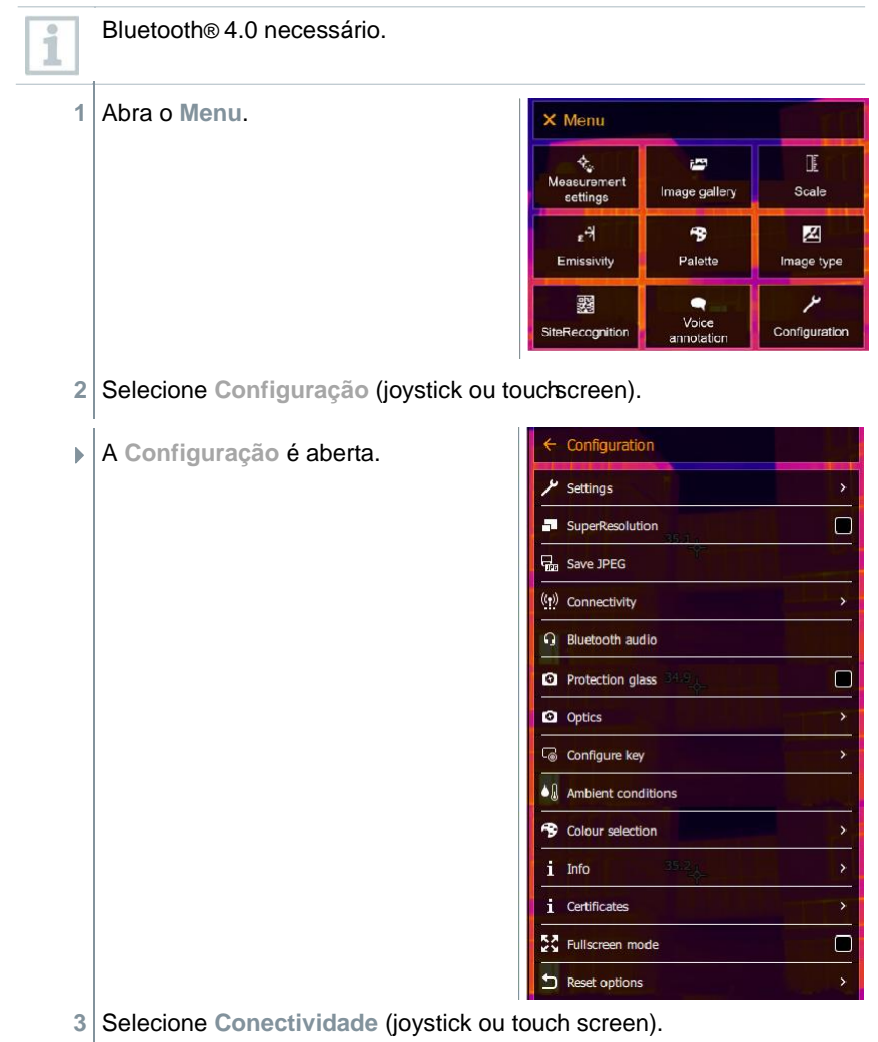

A **Conectividade** é aberta.

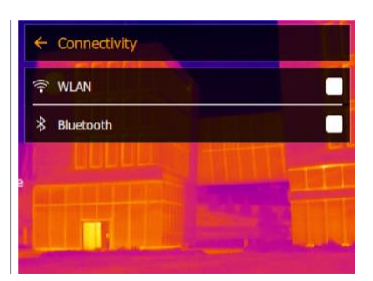

- **4** Selecione **Bluetooth®** (joystick ou touch screen).
- Uma marca de seleção aparecerá se o Bluetooth® estiver habilitado.

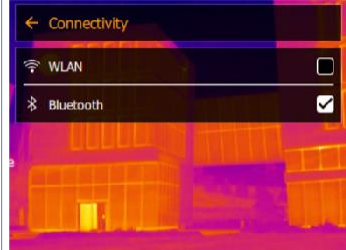

### **Explicação dos ícones Bluetooth®**

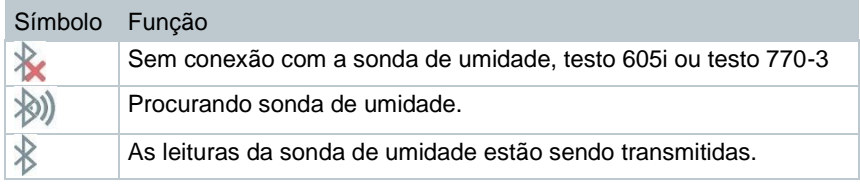

### Quando conectado ao alicate amperímetro

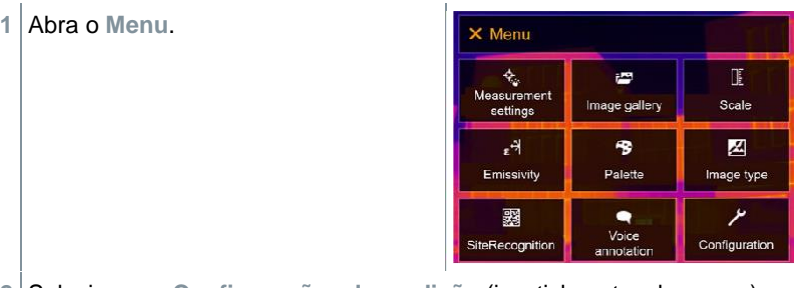

**2** Selecione as **Configurações de medição** (joystick ou touch screen).

**Configurações de medição** <sup>é</sup> aberto.

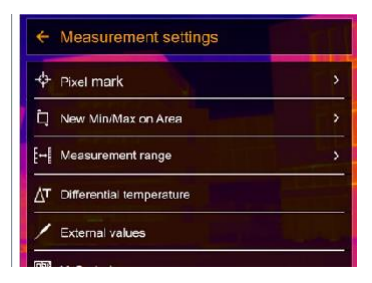

- **3** Selecione os **Valores externos** (joystick ou touch screen).
- **Valores externos** é aberto.

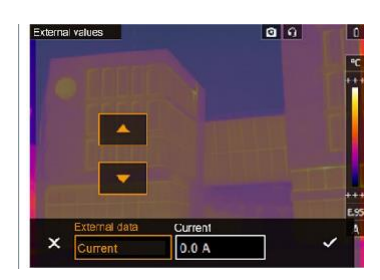

- **4** Selecione o tamanho desejado (joystick ou touch screen).
- **5** Confirme a seleção com ✓ou saia do menu com **X**.
- As leituras do alicate amperímetro são exibidas no cabeçalho.

As leituras são transferidas apenas se a corrente, tensão ou potência forem definidas no alicate amperímetro.

### **Quando conectado à sonda de umidade**

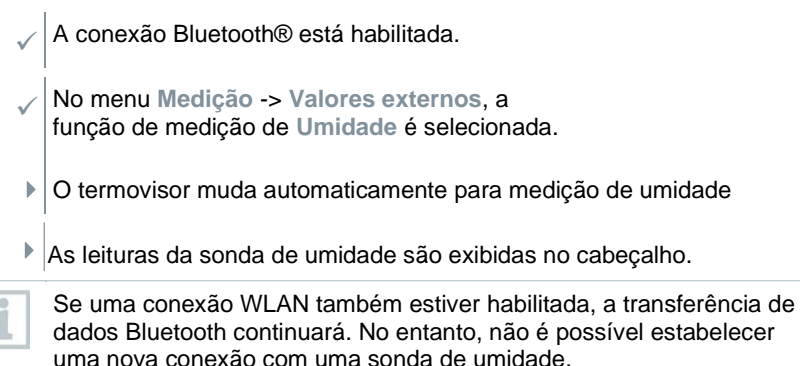

# <span id="page-28-0"></span>**Realizando a medição**

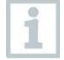

O testo 883 pode ser operado tanto por joystick quanto por touch screen no monitor.

### **ATENÇÃO**

### **Alta radiação térmica (por exemplo, devido ao sol, fogo, fornos) O detector pode ser danificado!**

- Não aponte a câmera para objetos com temperaturas > 650°C.

### **Condições ideais de estrutura**

Termografia de edifícios, investigando a estrutura do edifício: É necessária uma diferença de temperatura considerável entre o interior e o exterior (ideal: ≥ 15 °C / ≥ 27 °F).

Condições climáticas consistentes, sem luz solar intensa, sem precipitação, sem vento forte.

Para garantir a precisão máxima, a câmera requer um tempo de ajuste de 15 minutos após ser ligada.

### **Configurações importantes da câmera**

- A emissividade e a temperatura refletida devem ser definidas corretamente para determinar com precisão a temperatura. O ajuste subsequente é possível através do software do PC, se necessário.
- Quando a escala automática é ativada, a escala de cores é continuamente ajustada para valores mín./máx. da imagem de medição atual. Isso significa que a cor atribuída a uma temperatura específica muda constantemente! Para poder comparar várias imagens com base na cor atribuída, a escala deve ser definida manualmente para valores fixos ou deve ser ajustada posteriormente para valores uniformes usando o software para PC.

# <span id="page-28-1"></span>**Salvando uma imagem com visualização prévia**

- **1** Pressione **Disparo**.
- $\blacktriangleright$   $\bigwedge$  imagem é salva automaticamente.
- Independentemente do tipo de imagem definido, uma imagem infravermelha é salva com uma imagem real anexada.

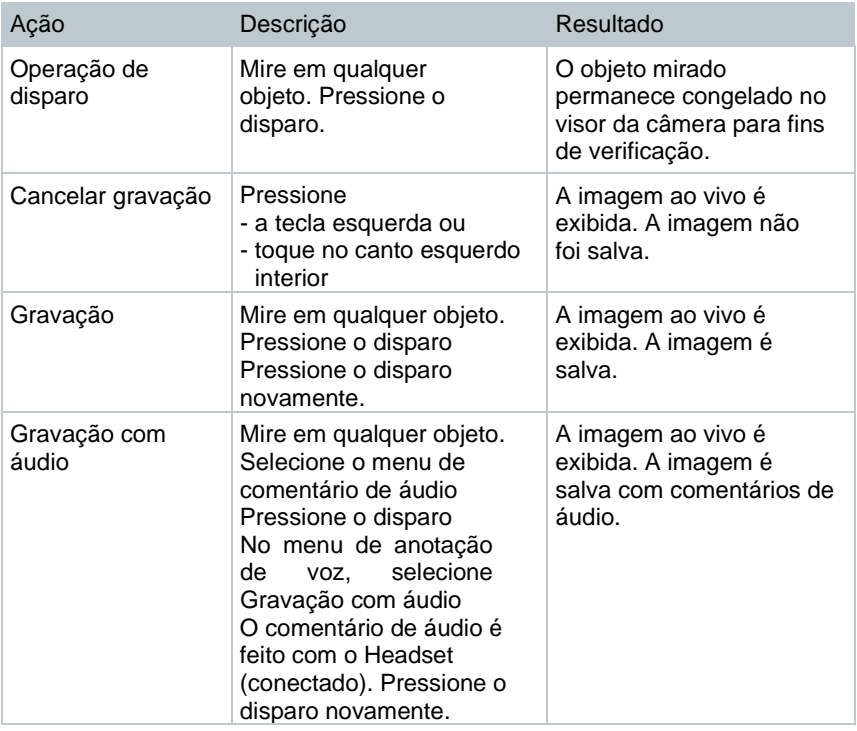

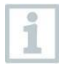

Para uma resolução mais alta, no menu **Configuração**, selecione o submenu **SiteRecognition**.

# <span id="page-29-0"></span>**Configurando funções de medição**

- **1** Abra o submenu **Medição** (joystick ou touch screen).
- O submenu **Medição** é aberto com as configurações de medição:
	- **Marca de pixel**:
		- o **Novo ponto de medição**: Um novo ponto de medição pode ser adicionado, movido ou removido.
			- **Editar/Remover ponto de medição...**
			- **Ponto de medição 1**
			- **Ponto de medição 2**
			- …
		- o **Ponto central**: o ponto de medição da temperatura no centro da imagem é marcado com uma cruz branca e o valor é exibido.
		- o **Ponto quente**: o ponto de medição de temperatura mais alta é marcado com uma cruz vermelha e o valor é exibido.
- o **Ponto frio**: o ponto de medição de temperatura mais baixa é marcado com uma cruz azul e o valor é exibido.
- o **Mostrar tudo / Ocultar tudo**: Mostrar ou ocultar o ponto central, ponto quente e ponto frio.
- **Novo Mín./Máx. na área**:
	- o **Mín./Máx. na área**: A área no centro da imagem é exibida. Os valores mínimo, máximo e médio da área são exibidos.
	- o **Ponto quente**: o ponto de medição de temperatura mais alta dentro da seleção de faixa é marcado com uma cruz azul ou vermelha e o valor é exibido.
	- o **Ponto frio**: o ponto de medição de temperatura mais baixa dentro da seleção de faixa é marcado com uma cruz azul ou vermelha e o valor é exibido.
	- o **Mostrar tudo / Ocultar tudo**: Mostrar ou ocultar a área selecionada.
- **Faixa de medição**: escolha entre duas faixas de medição ou faixas de temperatura.
- **Temperatura diferencial**: identifica a diferença entre duas temperaturas.
	- o Diferença entre dois pontos de medição
	- o Diferença entre o ponto de medição e o valor de entrada
	- o Diferença entre o ponto de medição e o valor de uma sonda externa
	- o Diferença entre o ponto de medição e a temperatura refletida (RTC)
- **Valores externos**: em vários modos de medição, os valores podem ser determinados manualmente ou com um instrumento de medição Bluetooth®.
- **iFOV**: o alerta de IFOV mostra o que pode ser medido com precisão a partir de uma distância específica.
- **Isotérmica**: os valores limite podem ser definidos. Todas as leituras dentro dos limites definidos são exibidas uniformemente em uma cor.
- **Alarme**: Temperaturas abaixo ou acima de um valor limite também são visualizadas.
- Zoom: aumenta a seção da imagem (2x e 4x).
- **SiteRecognition**: o SiteRecognition do testo reconhece marcadores, as imagens gravadas são atribuídas ao local de medição correspondente pelo software IRSoft para PC e armazenadas no banco de dados.
- 2 Selecione a função necessária (joystick ou touch screen).

#### $11.2.1$ **Marca de pixel**

**1** Abra o **Menu**.

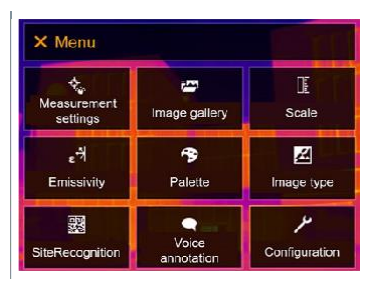

- **2** Selecione as **Configurações de medição** (joystick ou touch screen).
- **Configurações de medição** é aberto.

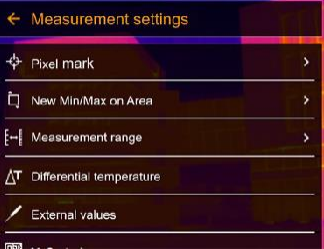

- **3** Selecione a **Marca de pixel** (joystick ou touch screen).
- O submenu **Marca de pixel** é aberto.

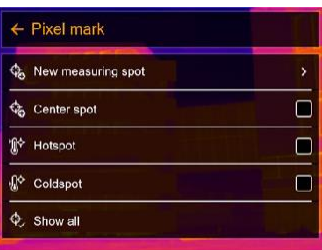

- 4 Selecione Configurações (joystick ou touch screen).
- A visualização de medição é exibida.

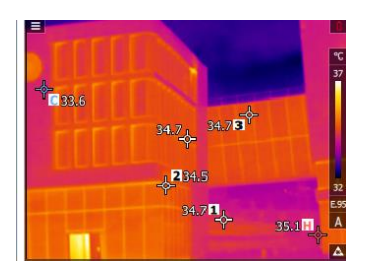

## **Novo Mín./Máx. na área**

**1** Abra o **Menu**.

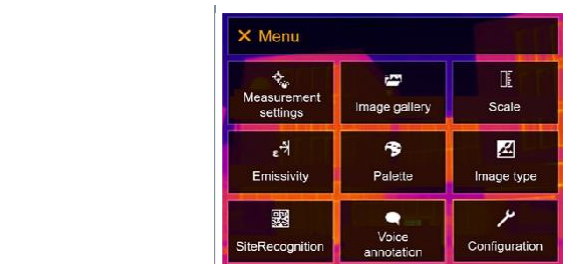

**2** Selecione as **Configurações de medição** (joystick ou touch screen).

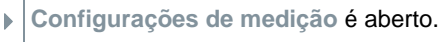

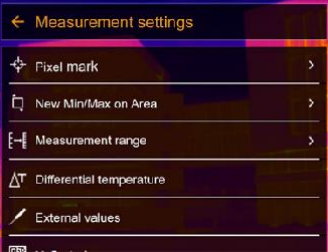

- **3** Selecione **Novo Mín./Máx. na área** (joystick ou touch screen).
- O **novo submenu Mín./Máx. na área** é aberto.

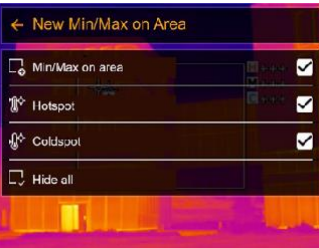

- **4** Selecione Configurações (joystick ou touch screen).
- $\blacktriangleright$   $\blacktriangle$  visualização de medição é exibida.

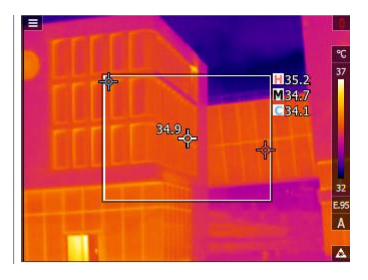

#### $11.2.3$ **Temperatura diferencial**

A temperatura diferencial permite que as temperaturas entre dois pontos de medição sejam calculadas.

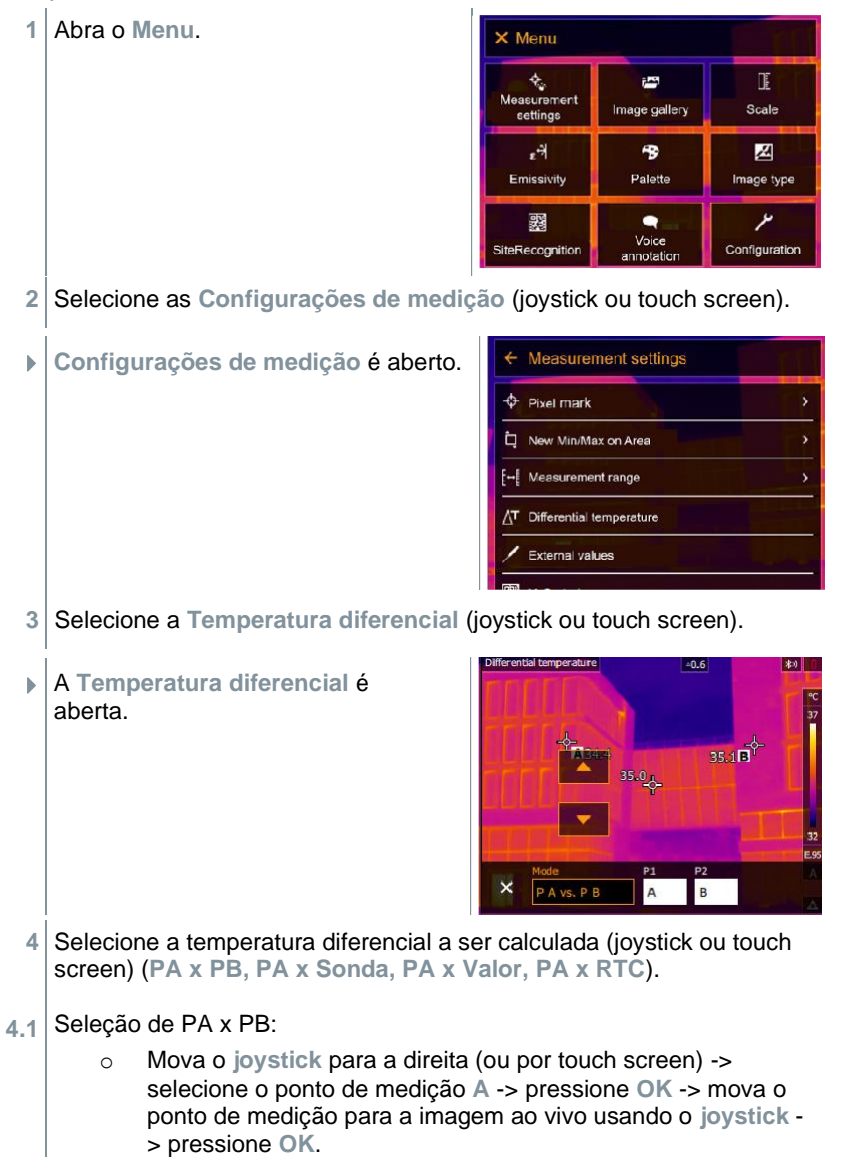

- o Mova o **joystick** para a direita (ou por touchscreen) -> selecione o ponto de medição **B** -> pressione **OK** -> mova o ponto de medição para a imagem ao vivo usando o **joystick** -> pressione **OK**.
- o Encerrar medição: Mova o **joystick** para a direita (ou por touch screen) e confirme com  $\checkmark$ .
- **4.2** Seleção de PA x Sonda:
	- Mova o **joystick** para a direita (ou por touch screen) -> selecione o ponto de medição **A** -> pressione **OK** -> mova o ponto de medição para a imagem ao vivo usando o **joystick** - > pressione **OK**.
	- o Encerrar medição: Mova o **joystick** para a direita (ou por touch screen) e confirme com √.
- **4.3** Seleção de PA x Valor:
	- Mova o *joystick* para a direita (ou por touch screen) -> selecione o ponto de medição **A** -> pressione **OK** -> mova o ponto de medição para a imagem ao vivo usando o joystick -> pressione **OK**.
	- o Mova o **joystick** para a direita (ou por touchscreen), defina o valor manualmente.
	- o Encerrar medição: Mova o **joystick** para a direita (ou por touch screen) e confirme com  $\checkmark$ .
- **4.4** Seleção de PA x RTC:
	- o Mova o **joystick** para a direita (ou por touch screen) -> selecione o ponto de medição **A** -> pressione **OK** -> mova o ponto de medição para a imagem ao vivo usando o **joystick** - > pressione **OK**.
	- o Mova o **joystick** para a direita (ou por touchscreen), defina o valor manualmente.
	- o Encerrar medição: Mova o **joystick** para a direita (ou por touch screen) e confirme com ✓.

### **Valores externos**

**1** Abra o **Menu**.

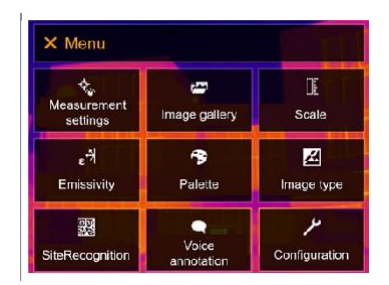

**2** Selecione as **Configurações de medição** (joystick ou touch screen).

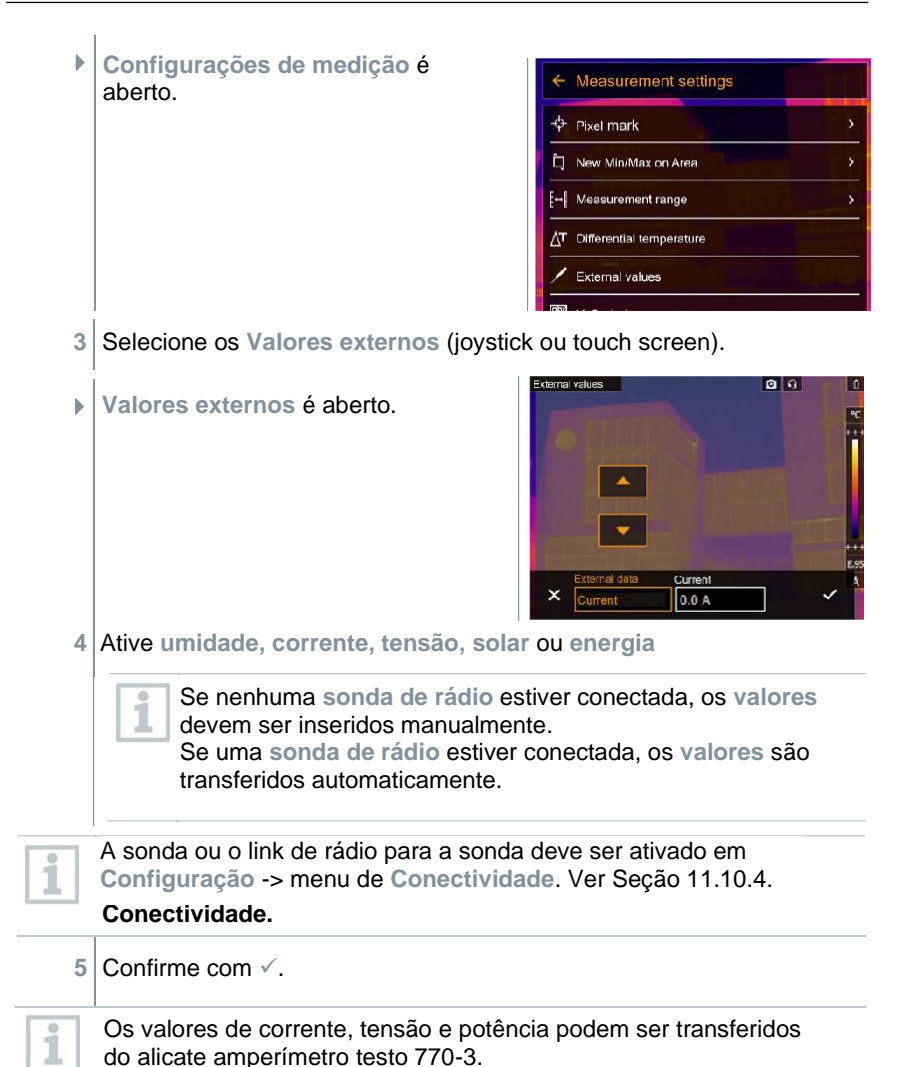

#### $11.2.5$ **SiteRecognition**

Com o software para PC testo IRSoft QR Codes, os marcadores podem ser configurados para identificar claramente um local de medição. Ao definir um marcador com o termovisor digital integrado, as imagens, que são salvas, são automaticamente alocadas ao local relevante (a alocação é salva com essa imagem). Para a criação de marcadores, transferência dos dados do local de medição para o termovisor e cópia das imagens para o software do PC, consulte o manual de instruções do software do PC.
**1** Abra o **Menu**.

**2** Selecione a função **SiteRecognition** (joystick ou touch screen).

 $\blacktriangleright$   $\blacktriangleright$  A imagem real é exibida e um quadro de posição é exibido.

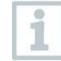

Para alterar rapidamente os locais de medição, SiteRecognition pode ser atribuído ao botão de seleção rápida.

### **Inserir omarcador de local de medição**

- **1** Posicione o termovisor de forma que o marcador fique dentro do quadro de posição.
- **2** Após o reconhecimento da identidade do marcador: confirme a transferência dos dados do local de medição.
- A imagem termográfica obtida a seguir é atribuída ao local de medição.

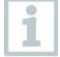

Várias imagens podem ser salvas para o mesmo local de

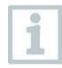

Para sair do local de medição, pressione **Esc** ou toque no canto inferior esquerdo. Execute o **SiteRecognition** novamente.

## **IFOV**

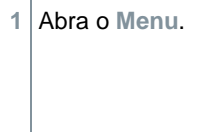

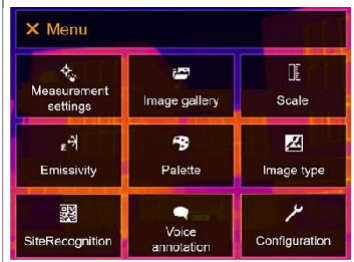

**2** Selecione as **Configurações de medição** (joystick ou touch screen).

**Configurações de medição** <sup>é</sup> aberto.

**3** Selecione **IFOV** (joystick ou touch screen).

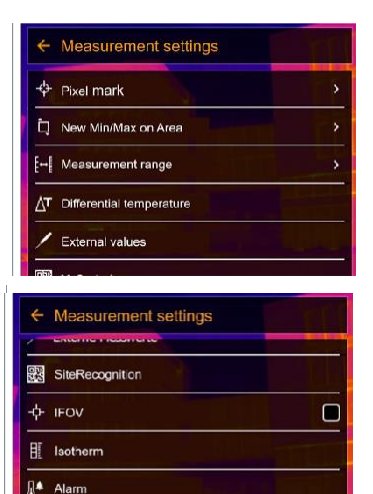

IFOV está ativado ou desativado.

## **Isotérmica**

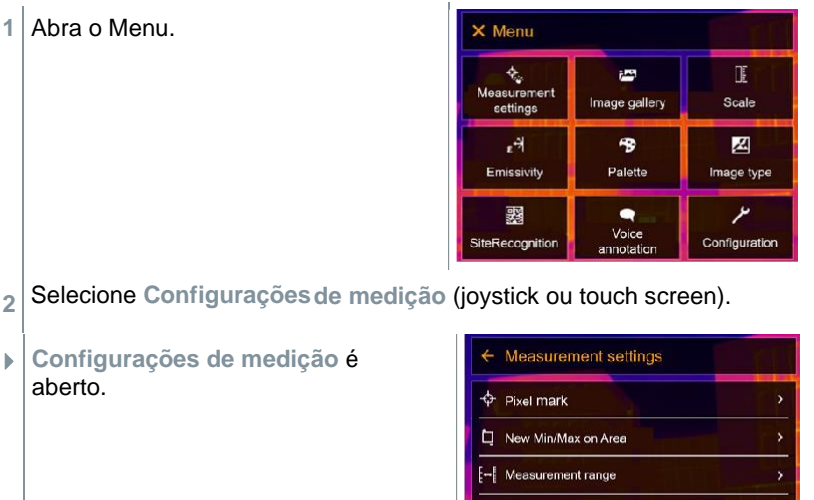

 $Q$  zoom

T Differential temperature External values

**3** Selecione **Isotérmica** Measurement settings (joystick ou touch screen). SiteRecognition ð. **IFOV**  $\Box$ 匪 Isotherm ЙA. Alarm Q Zoom **Abraham** ១ ធ **Isotérmica** é aberto. 8 °C 10 °C 4 os valores limite podem ser definidos. **5** Confirme com ✓. As cores para as marcações podem ser especificadas em i **Configuração** -> Menu de **seleção de cores**.

## **Alarme**

**1** Abra o **Menu**.

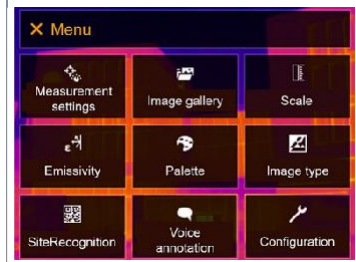

**2** Selecione as **Configurações de medição** (joystick ou touch screen).

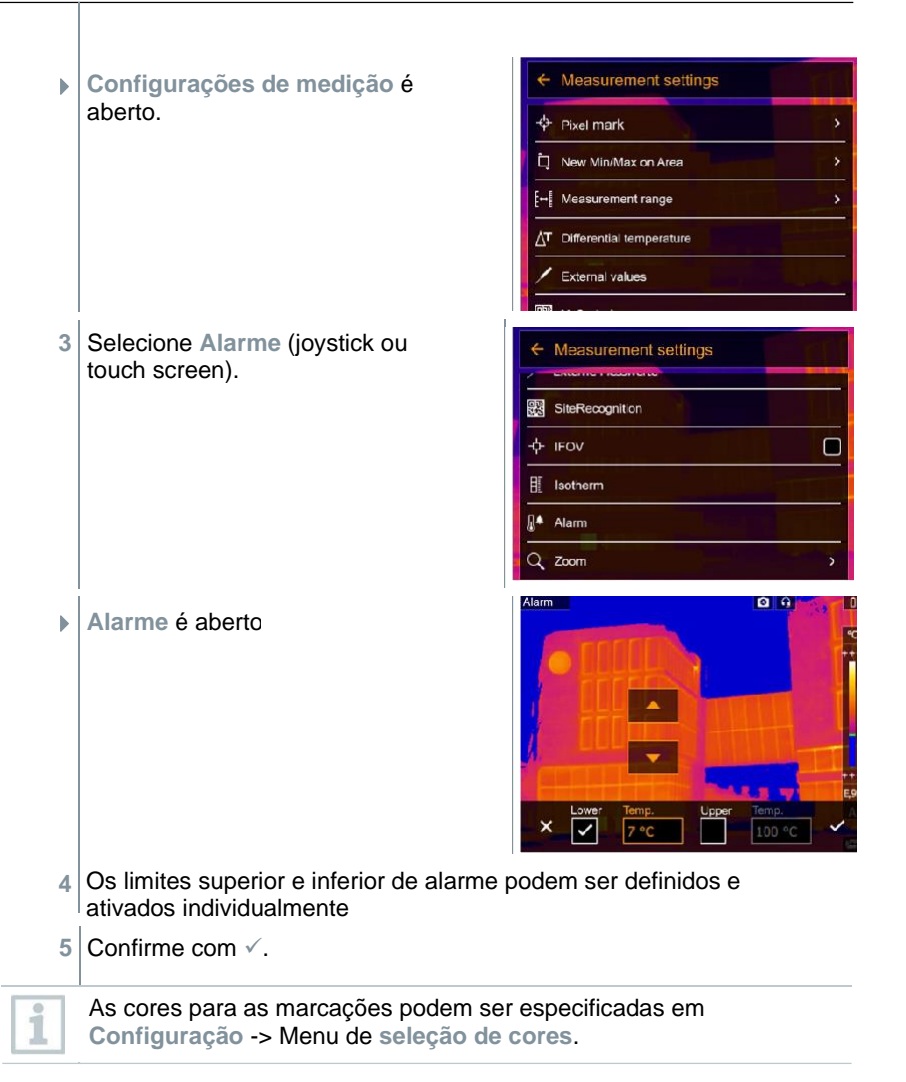

## 11.2.9 Zoom

**1** Abra o **Menu**.

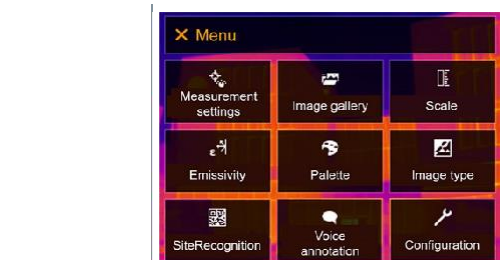

**2** Selecione as **Configurações de medição** (joystick ou touch screen).

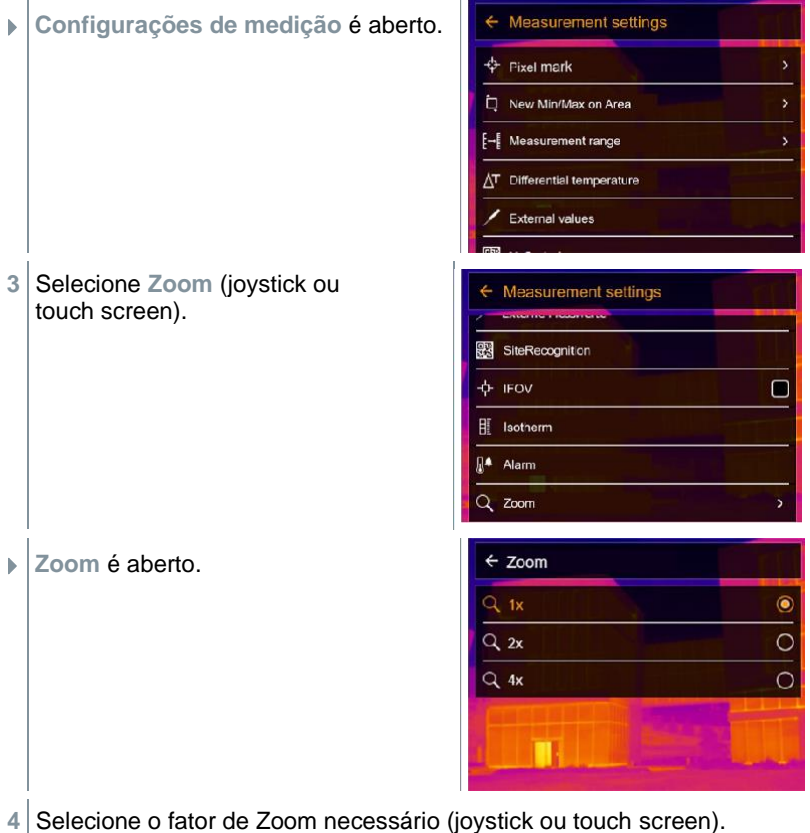

# **Galeria de imagens**

As imagens salvas podem ser exibidas, analisadas ou excluídas. Você pode ouvir e também gravar uma anotação de voz posteriormente ou refazê-la.

### **Nome do Arquivo**

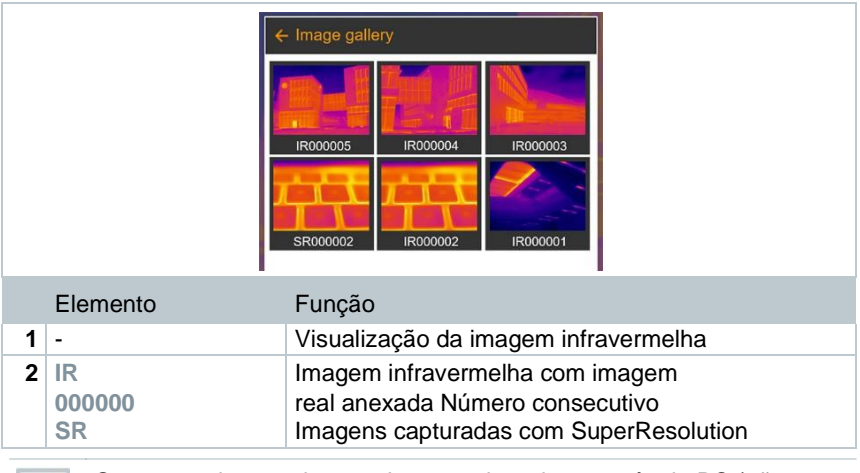

Os nomes dos arquivos podem ser alterados através do PC (não no termovisor), por exemplo, no Windows Explorer.

### **Exibindo uma imagem salva**

As imagens salvas podem ser visualizadas e analisadas na galeria de imagens.

Quando SuperResolution está habilitado, 2 imagens são salvas na galeria de imagens (uma imagem IR e uma imagem SR). A imagem SuperResolution de alta resolução é salva em segundo plano. Na barra de status, o número de imagens SuperResolution a serem salvas é exibido (por exemplo: **SR(1)** ). No máximo 5 imagens SuperResolution podem ser processadas simultaneamente.

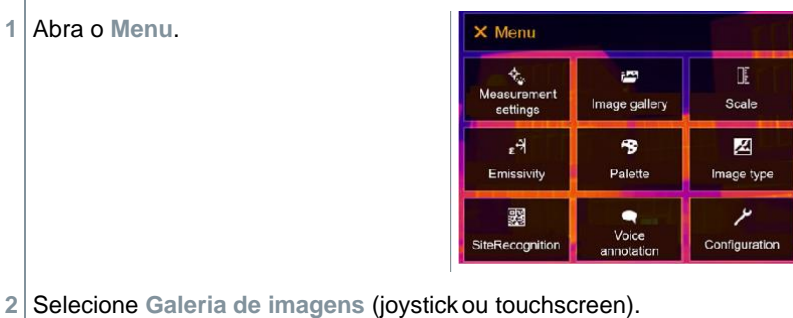

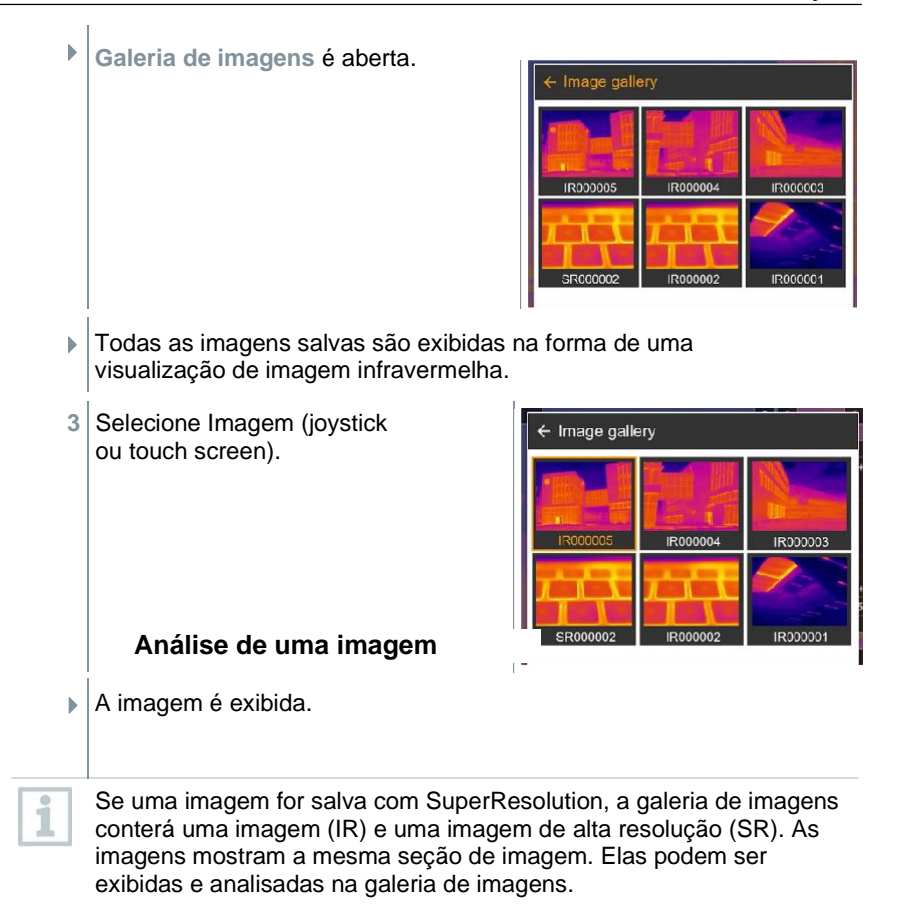

Analise as imagens armazenadas usando as funções de medição **Medição de ponto único, Ponto quente, Ponto frio, Pontos de medição adicionais, Temperatura diferencial, Isotérmica** e **Alarme**.

Para obter uma descrição das funções individuais, leia as informações nas seções relevantes.

### **Excluir imagem**

**1** Abra o **Menu**.

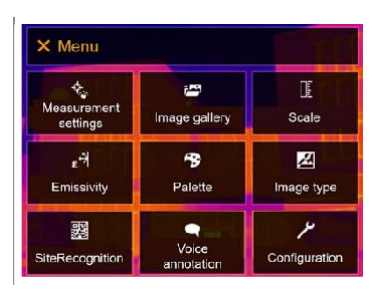

- **imagens** (joystick ou touch screen). **2** Selecione **Galeria de**
- **Galeria de imagens** é aberta.

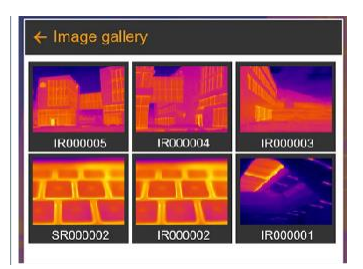

- Todas as imagens salvas são exibidas na forma de uma visualização de imagem infravermelha.
- **3** Mova o joystick para selecionar uma imagem.
- **4** Pressione Ok para abrir uma imagem.
- **5** Pressione  $\overline{\phantom{a}}$  ou  $\overline{\phantom{a}}$  no canto inferior direito.
- **Excluir imagem?** é exibido.
- **6** Confirme a seleção com ✓ou saia do menu com X.

## **Escala**

A escala manual pode ser ativada em vez da escala automática (ajuste automático contínuo para os valores mín./máx. atuais). Os limites da escala podem ser definidos dentro da faixa de medição.

O modo ativado é exibido no canto inferior direito: **A** escala automática, **M** escala manual e **S** ScaleAssist.

A escala automática ajusta continuamente a escala às leituras apresentadas, e a cor atribuída a um valor de temperatura muda. Na escala manual, valores-limite fixos são definidos e a cor atribuída a um valor de temperatura é fixa (importante para comparações de imagens visuais). A escala influencia a forma como a imagem infravermelha é exibida no visor, mas não afeta os valores de medição registrados.

Com o ScaleAssist, uma escala padronizada é definida dependendo da temperatura interna e externa.

### **Configuração da escala automática**

**1**

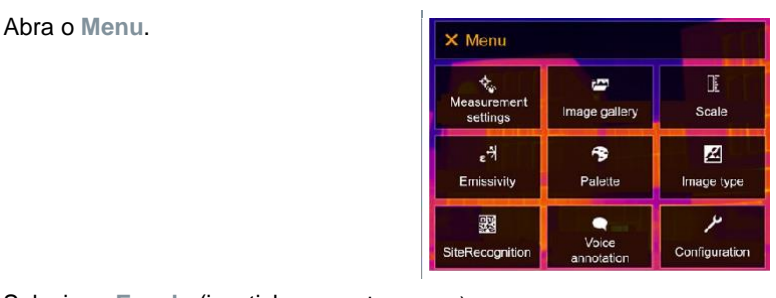

- 2 | Selecione Escala (joystick ou touch screen).
- **Escala** é aberta.
- **3** Selecione **Automático**.

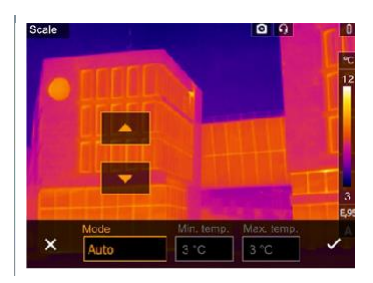

**4** Confirme a seleção com ✓ou saia do menu com X.

A escala automática está ativada. **<sup>A</sup>** é exibido no canto inferior direito.

### **Configuração da escala manual**

O valor limite inferior, a faixa de temperatura (valor limite superior e inferior simultaneamente) e o valor limite superior podem ser definidos. **1** Abra o **Menu**.

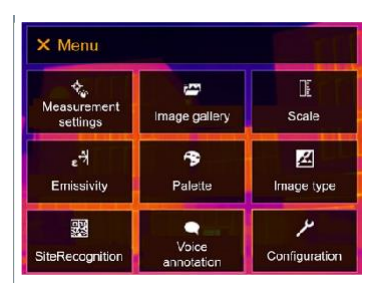

- Selecione Escala (joystickou touch screen). **2**
- ▶ Escala é aberta.
- **3** Selecione **Manual**.

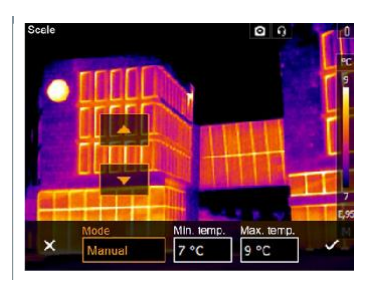

- **4** Mova o **joystick** para a direita, selecione **Temp. Mín.** (valor limite mais baixo).
- **4,1** Mova o **joystick** para a direita, selecione **Temp. Mín**. (valor limite mais baixo) e **Temp. Máx.** (valor limite mais alto).

Mova o **joystick** para cima/baixo para definir os valores.

**4,2** Mova o **joystick** para a direita, selecione **Temp. Máx**. (valor limite mais alto).

Mova o **joystick** para cima/baixo para definir os valores.

- **4,3** Se necessário, mova o **joystick** para a esquerda, retorne ao menu de modo.
	- **5** Confirme a seleção com ✓ou saia do menu com **X**.
	- A escala Manual está ativada. **<sup>M</sup>** é exibido no canto inferior direito.

#### **Configuração de ScaleAssist**

A função ScaleAssist calcula uma escala neutra de exibição dependendo da temperatura interna e externa. Esta graduação de escala pode ser usada para detectar defeitos estruturais em edifícios.

**1** Abra o **Menu**.

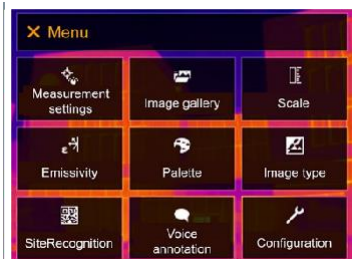

- 2 | Selecione Escala (joystickou touch screen).
- **Escala** é aberta.
- **3** Selecione **ScaleAssist**.

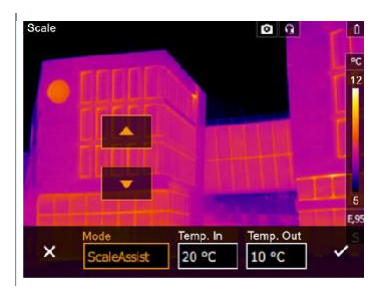

**4** Mova o **joystick** para a direita, selecione **Temp. In** (temperatura interna).

Mova o **joystick** para cima/baixo para definir os valores.

**5** Mova o **joystick** para a direita, selecione **Temp. Ext** (temperatura externa).

Mova o **joystick** para cima/baixo para definir os valores.

- **6** Se necessário, mova o **joystick** para a esquerda, retorne ao menu de modo.
- **7** Confirme a seleção com ✓ou saia do menu com **X**.
- ▶ │A escala Manual está ativada. S é exibido no cantonferior direito.

# **Emissividade**

Você pode escolher entre emissividade definida pelo usuário e 8 materiais com emissividade definida permanentemente. A temperatura refletida (RTC) pode ser definida individualmente.

i

Outros materiais podem ser importados para o instrumento de uma lista existente usando o software para PC.

### **Informações de emissividade:**

A emissividade descreve a capacidade de um corpo de emitir radiação eletromagnética. Isso é específico do material e deve ser adaptado para resultados de medição corretos.

Os não metais (papel, cerâmica, gesso, madeira, tintas e revestimentos), plásticos e alimentos têm alta emissividade, o que significa que a temperatura da superfície pode ser facilmente medida por infravermelho.

Por causa de sua emissividade baixa ou não uniforme, metais brilhantes e óxidos de metal têm adequação limitada para medição infravermelha. Devem ser esperadas medições altamente imprecisas. Uma solução para isto são os revestimentos que aumentam a emissividade, por exemplo, tinta ou adesivo de emissão (acessório: 0554 0051), que deve ser aplicado ao objeto a ser medido.

A tabela a seguir fornece emissividades típicas de materiais importantes. Esses valores podem ser usados como um guia para configurações definidas pelo usuário.

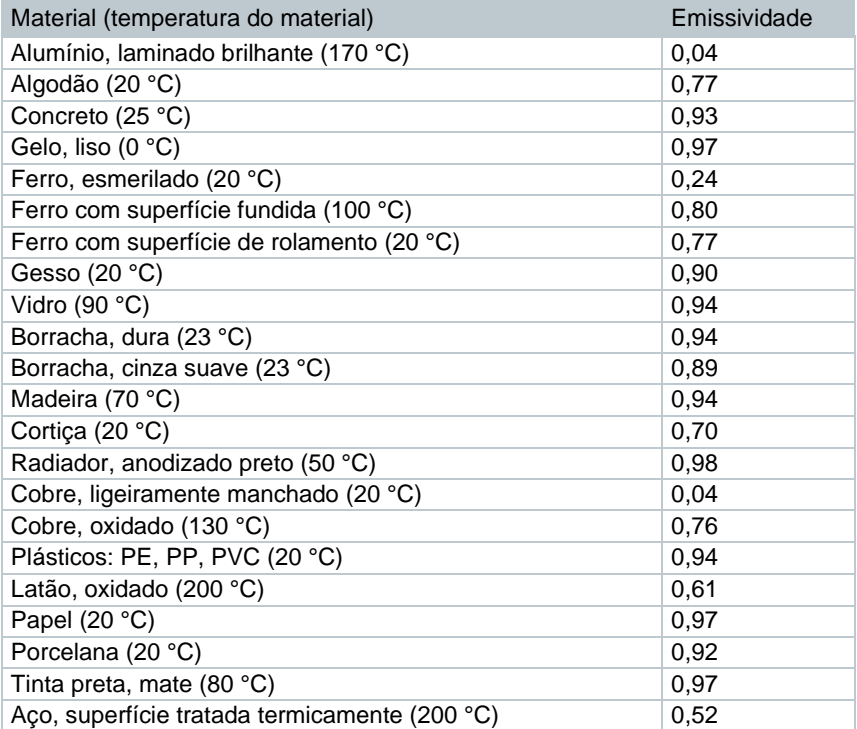

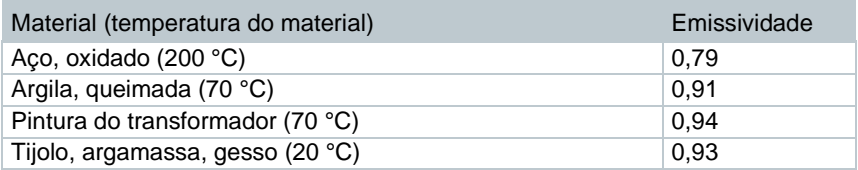

### **Informação de temperatura refletida:**

Usando este fator de deslocamento, a reflexão é calculada com base na baixa emissividade e a precisão da medição de temperatura com instrumentos de medição infravermelho é aprimorada. Na maioria dos casos, a temperatura refletida é idêntica à temperatura do ar ambiente. Somente quando objetos com fortes emissões em temperaturas muito mais baixas (como céus sem nuvens durante leituras externas) ou muito mais altas (como fornos ou máquinas) estão próximos ao objeto sendo medido, a temperatura de radiação dessas fontes deve ser determinada e usada. A temperatura refletida tem pouco efeito em objetos com alta emissividade.

@ Mais informações podem ser encontradas no Guia de Bolso.

#### $11.5.1$ **Selecionando a emissividade**

- **1** Abra o **Menu**.  $\times$  Menu Ą. Œ 四 Measurement Image gallery Scale easurem  $\cdot$ 兩 Z. Emicojvih Palette Image type 鹦 Voice SiteRecognition Configuration annotatio 2 | Selecione Emissividade (joystick ou touch screen).
- **Emissividade** é aberta.
- **3** Selecione **Substância**.

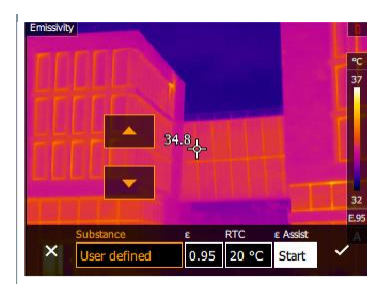

**4** Confirme a seleção com ✓ou saia do menu com **X**.

#### 11.5.2 **Personalização da emissividade**

**1** Abra o **Menu**.

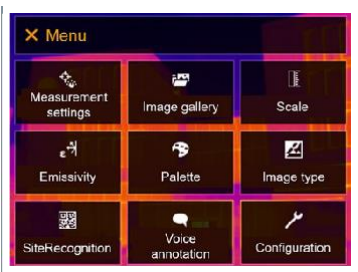

- **2** Selecione **Emissividade** (joystick ou touch screen).
- **Emissividade** é aberta.
- . **3** Em **Substância**, selecione **Usuário Definido.**

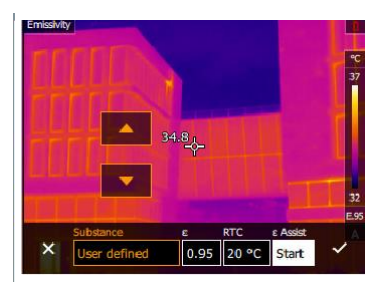

- **4** Selecione **E** e defina o valor.
- **5** Confirme a seleção com ✓ou saia do menu com **X**.

#### 11.5.3 **Configuração de RTC**

**1** Abra o **Menu**.

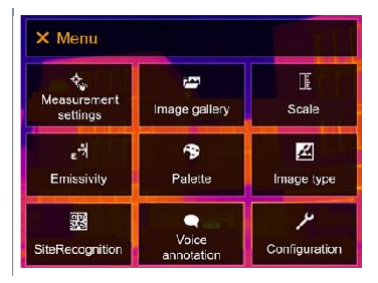

- **2** Selecione **Emissividade** (joystick ou touch screen).
- **Emissividade** é aberta.

**3** Selecione **Substância**.

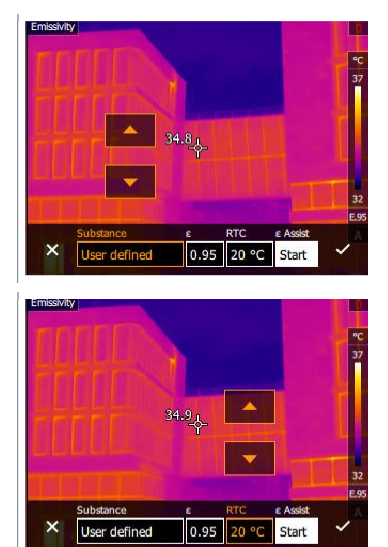

**4** Selecione **RTC** e defina o valor.

**5** Confirme a seleção com ✓ou saia do menu com **X**.

#### **Configuração de ε-Assist**  $11.5.4$

disponíveis como acessórios. Um marcador adicional para a função do ε-assist é necessário para esta função. Marcadores adicionais para a função do ε-assist estão

**1** Abra o **Menu**.

i

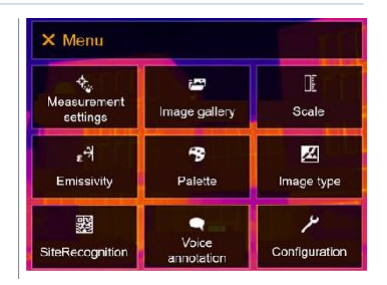

- **2** Selecione **Emissividade** (joystick ou touch screen).
- **Emissividade** é aberta.

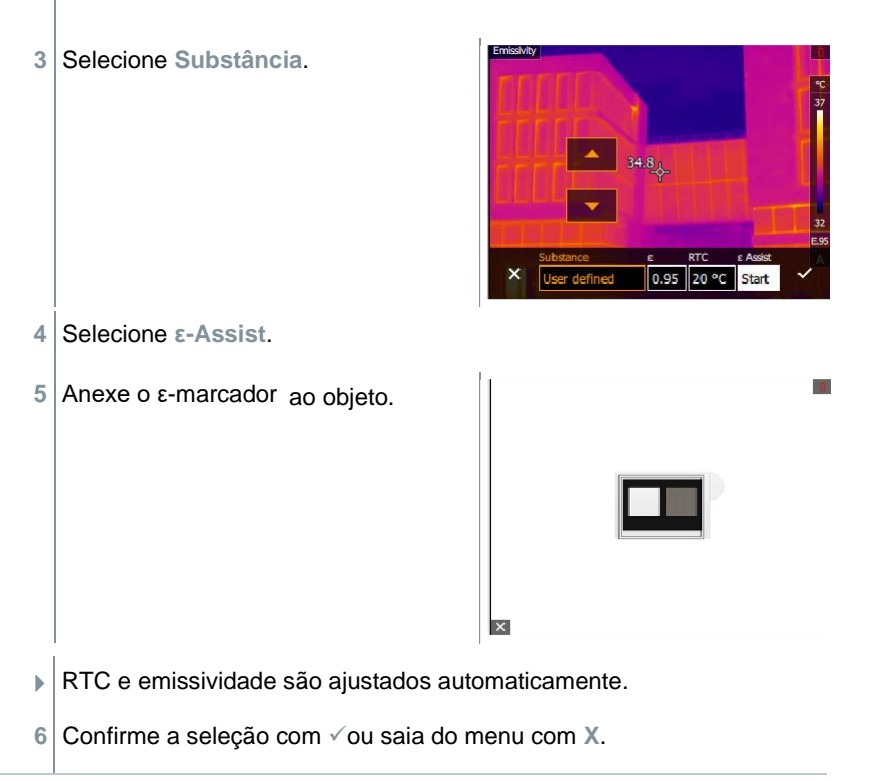

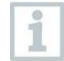

Se não for fisicamente possível determinar a emissividade devido à mesma temperatura do objeto e temperatura refletida, o campo de entrada abre novamente. O valor da emissão deve ser inserido manualmente.

# **Paleta**

**1** Abra o **Menu**.

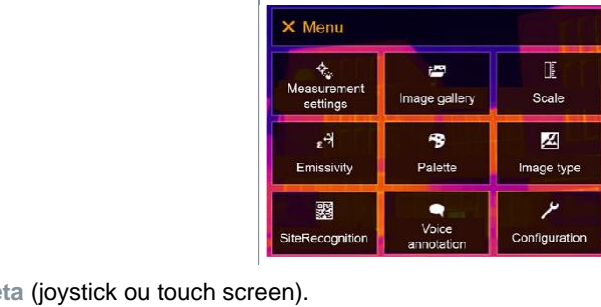

- 2<sup> Selecione</sup> Palet
- **Paleta** é aberta.

**3** Selecione a paleta de cores necessária (joystick ou touch screen).

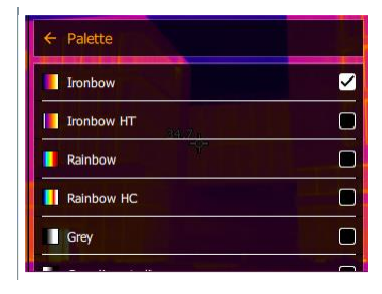

A paleta de cores é marcada ✓.

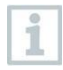

Na imagem ao vivo, a paleta pode ser alterada movendo o joystick para cima ou para baixo.

## **Tipo de imagem**

A exibição pode ser alternada entre imagem infravermelha e imagem real (câmera digital).

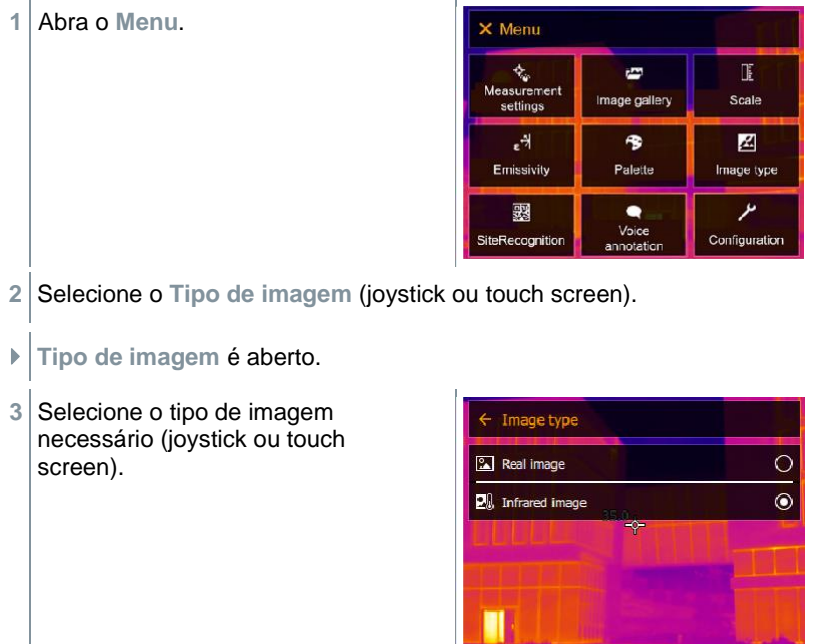

 $\blacktriangleright$  | O tipo de imagem ativado é marcado com um ponto ( $\blacktriangleright$ ).

**1** Abra o **Menu**.

# **SiteRecognition**

Com o software para PC testo IRSoft QR Codes, os marcadores podem ser configurados para identificar claramente um local de medição. Ao definir um marcador com o termovisor digital integrado, as imagens, que são salvas, são automaticamente alocadas ao local relevante (a alocação é salva com essa imagem). Para a criação de marcadores, transferência dos dados do local de medição para o termovisor e cópia das imagens para o software do PC, consulte o manual de instruções do software do PC.

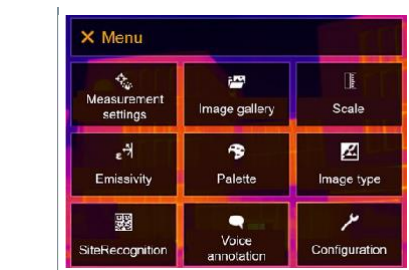

**2** Selecione **SiteRecognition** (joystick ou touch screen).

- **SiteRecognition** é aberto.
- A imagem real é exibida e um quadro de posição é

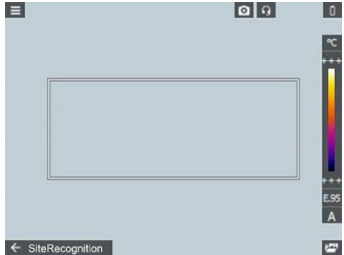

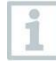

Para alterar rapidamente os locais de medição, SiteRecognition pode ser atribuído ao botão de seleção rápida.

### **I Inserir marcador de local de medição**

- **1** Posicione o termovisor de forma que o marcador fique dentro do quadro de posição.
- **2** Após o reconhecimento da identidade do marcador: confirme a transferência dos dados do local de medição.

A imagem termográfica obtida a seguir é atribuída ao local de medição.

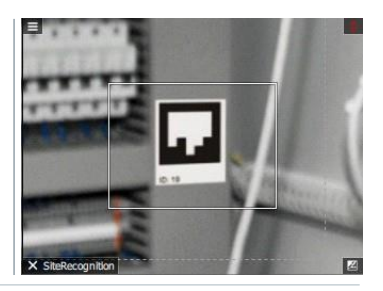

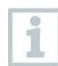

i

Várias imagens podem ser salvas para o mesmo local de

Para sair do local de medição, pressione **Esc** ou toque no canto inferior esquerdo. Execute o **SiteRecognition** novamente.

# **Anotação de voz**

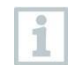

A anotação de voz só pode ser usada quando uma imagem está ativa na tela.

✓ Uma imagem acaba de ser criada ou selecionada da galeria de imagens.

**1** Abra o **Menu**.

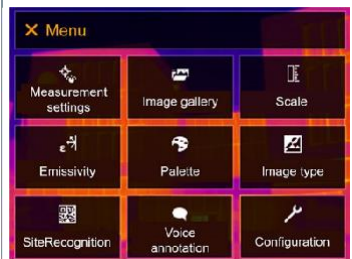

- **2** Selecione **Anotação de voz** (joystick ou touch screen).
- **Anotação de voz** é aberta.

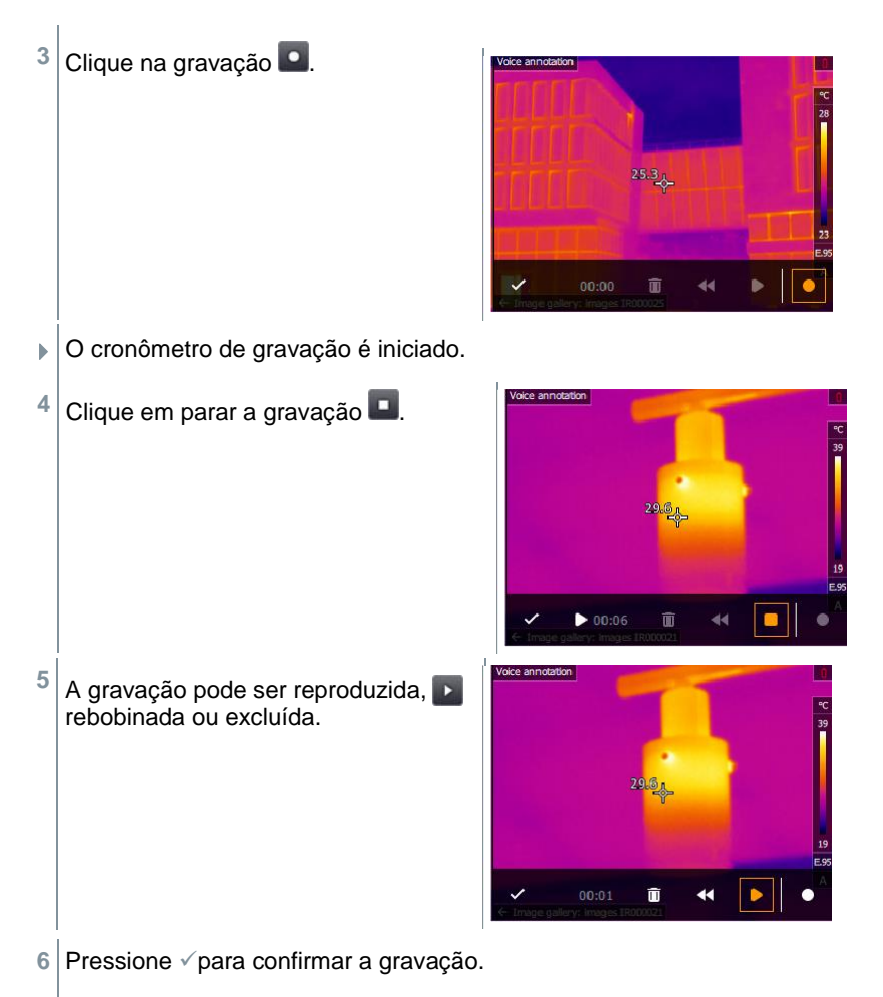

 $\blacktriangleright$   $\mid$ A anotação de voz é armazenada na imagem.

# **Configuração**

## **Configurações**

### **Configurações de país**

O idioma da interface do usuário pode ser definido.

**1** Abra o Menu.

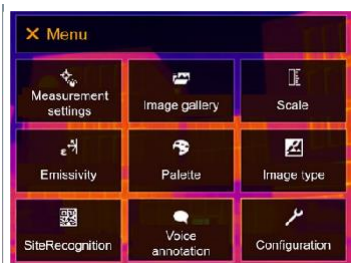

- 2 | Selecione Configurações (joystick ou touch screen).
- ▶ A Configuração é aberta.

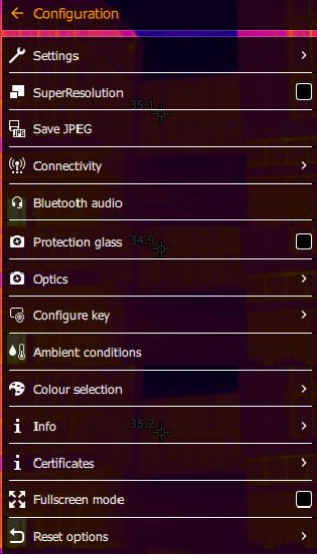

**3** Selecione **Configurações** (joystick ou touch screen).

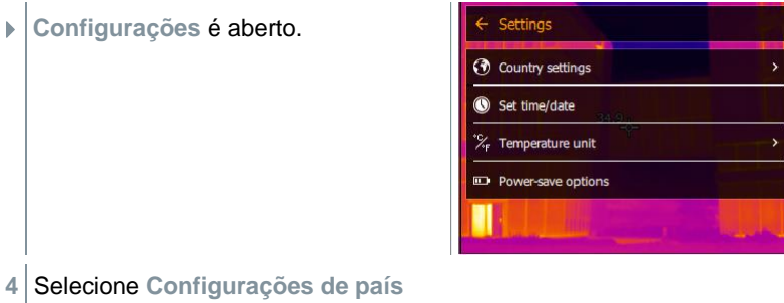

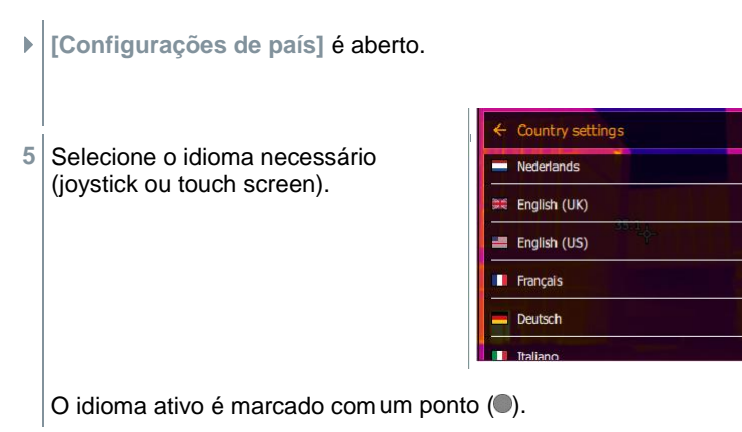

 $\overline{O}$ 

 $\odot$ 

 $\circ$ 

 $\circ$ 

 $\circ$ 

# **Configurar hora/data**

A hora e a data podem ser definidas. O formato de hora e data são definidos automaticamente com base no idioma de interface do usuário selecionado.

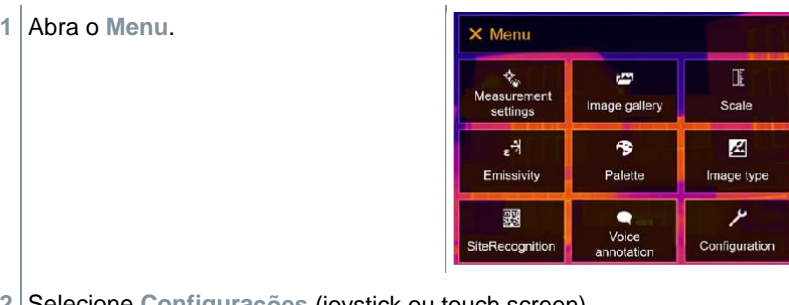

**ções** (joystick ou touch screen). **2** Selecione **Configura**

- A **Configuração** é aberta. configuration  $\frac{\mu}{\text{Setting}}$ SuperResolution  $\Box$ Save JPEG ((t) Connectivity **Q** Bluetooth audio  $\Box$ **O** Protection glass **Q** Optics Configure key ◆ ambient conditions <sup>9</sup> Colour selection  $i$  Info *i* Certificates  $\Box$ 5건 Fullscreen mode Reset options
- **3** Selecione **Configurações** (joystick ou touch screen).
- **Configurações** é aberto.

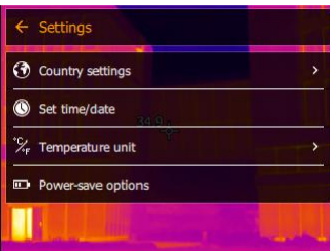

- **4** Selecione **[Definir hora/data]** (joystick ou touch screen).
- **[Definir hora/data]** é aberto.
- **5** Defina a hora e a data (joystick ou touch screen).

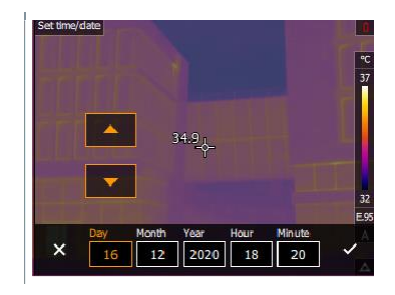

**6** Confirme a seleção com ✓ou saia do menu com X.

#### **Unidade de temperatura**

A unidade de temperatura pode ser definida.

**1** Abra o **Menu**.X Menu **た。**<br>Measurement  $\mathbb T$ G Image gallery Scale  $settings$  $\epsilon^{\frac{1}{2}}$ 令 図 Emissivity Palette Image type ىر 翲  $\bullet$ Voice<br>annotation SiteRecognition Configuration **2** Selecione **Configuração** (joystick ou touch screen).  $\leftarrow$  Configuration A **Configuração** é aberta.  $\frac{\mu}{\text{Setting}}$ SuperResolution  $\Box$ Save JPEG ((1) Connectivity **Q** Bluetooth audio **2** Protection glass 34  $\Box$ **Q** Optics Configure key  $\bullet$   $\&$  Ambient conditions Colour selection  $i$  Info *i* Certificates 2℃ Fullscreen mode  $\Box$ Reset options š. **3** Selecione **Configurações** (joystick ou touch screen).

- **Configurações** é aberto. Settings **3** Country settings Set time/date ۰. Temperature unit **D** Power-save options
- **4** Selecione **[Unidade de temperatura]** (joystick ou touch screen).
- **[Unidade de temperatura]** é aberto.
- **5** Defina a unidade de temperatura (joystick ou touch screen).

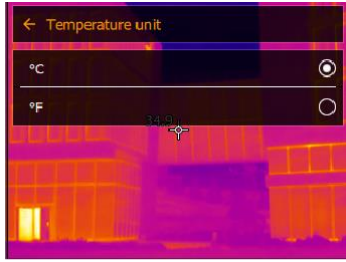

 $\blacktriangleright$  A unidade de temperatura ativada é marcada com um ponto ( $\lozenge$ ).

### **Opções de economia de energia**

A intensidade de iluminação do visor pode ser definida. Uma intensidade mais baixa aumenta a vida útil da bateria.

O tempo até o desligamento automático pode ser definido entre 5 min e 300 min.

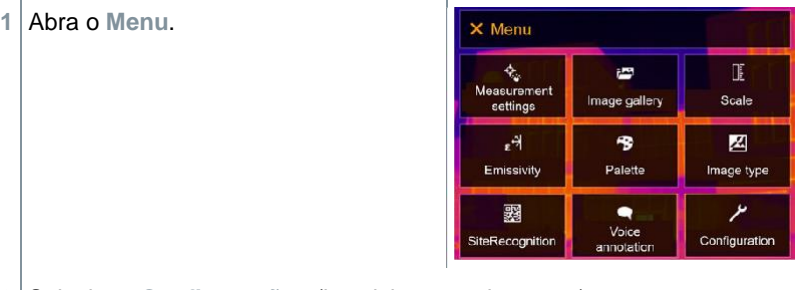

**ções** (joystick ou touch screen). **2** Selecione **Configura**

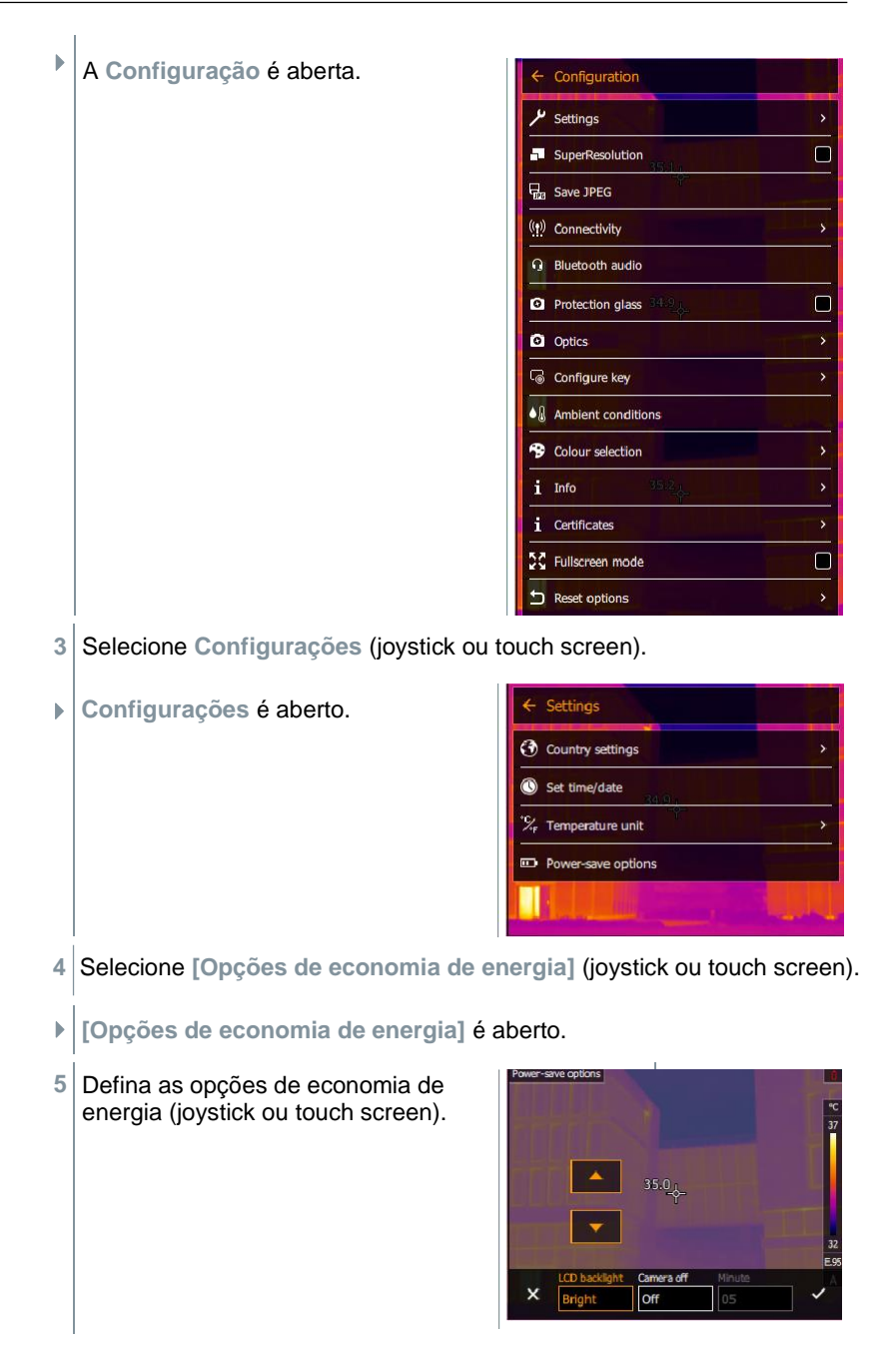

**6** Confirme a seleção com ✓ou saia do menu com **X**.

## **11.10.2 SuperResolution**

SuperResolution é uma tecnologia para melhorar a qualidade da imagem. Para cada foto, uma sequência de imagens é salva no termovisor. Usando a câmera, aplicativo ou software de PC, uma imagem é gravada com quatro vezes mais valores de medição (sem interpolação). A resolução geométrica (IFOV) é melhorada por um fator de 1,6.

Para usar a função, as seguintes condições devem ser atendidas:

- A câmera é portátil.
- Os objetos a serem fotografados não se movem.

**1** Abra a função **SuperResolution**.

**2** Pressione **OK** para ativar ou desativar a função.

## **Salvar em JPEG**

As imagens infravermelhas são salvas no formato BMT (imagem com todos os dados de temperatura). A imagem também pode ser salva no formato JPEG (sem dados de temperatura) ao mesmo tempo. O conteúdo da imagem corresponde à imagem infravermelha mostrada no visor, incluindo exibição de escala e marcas de imagem para as funções de medição selecionadas. O arquivo JPEG é salvo com o mesmo nome do arquivo BMT associado e pode ser aberto no PC, mesmo sem usar o software IRSoft para PC.

**1** Abra o **Menu**.

**2** Selecione **Configuração** (joystick ou touch screen).

A Configuração é aberta.

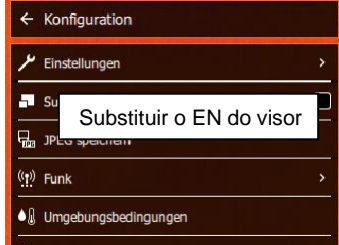

3 | Selecione Salvar em JPEG (joystick ou touch screen).

**3** Mova o joystick para cima/baixo até que Ligar/Desligar seja selecionado.

**4** Pressione **OK**.

**5** Adicione data/hora a um arquivo JPEG, se necessário. Ligue ou desligue a função para isso.

**6** Confirme com ✓.

## 11 10 4 Connectividade

Ative/desative WLAN ou Bluetooth®.

- **1** Abra o **Menu**.
- **2** Selecione **Configuração** (joystick ou touch screen).

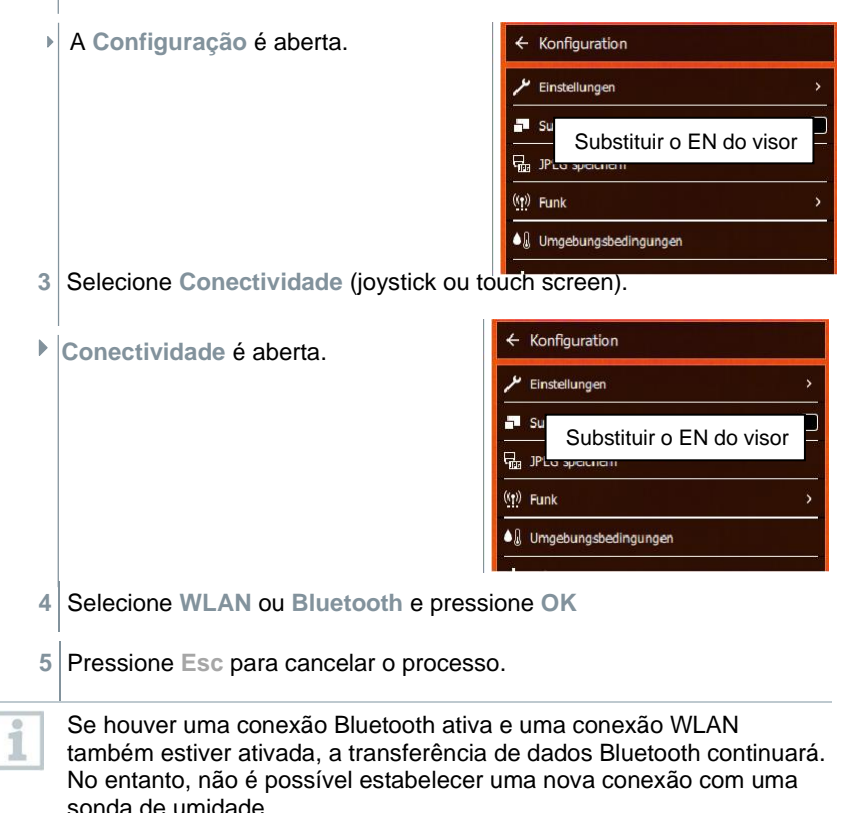

## **Vidro de proteção**

### **Montagem do vidro de proteção IR**

- **1** Coloque o vidro protetor (com montagem preta) anexado ao anel de montagem vermelho na lente e gire o anel de montagem no sentido horário até que ele pare.
- **2** Remova o anel de montagem vermelho do vidro de proteção.

### **Remoção do vidro de proteção IR**

- **1** Fixe o anel de montagem vermelho ao vidro de proteção.
- **2** Gire o anel de montagem no sentido anti-horário e remova o vidro protetor.

#### **Ativar/desativar a opção de vidro protetor**

Use a opção Vidro protetor para selecionar se deseja ou não usar um vidro protetor infravermelho.

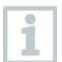

Garanta a configuração correta para evitar a corrupção dos resultados da medição. Se esta opção for definida incorretamente, a precisão de medição especificada não é garantida

**1** Abra o **Menu**.

- **2** Selecione **Configuração** (joystick ou touch screen).
- A **Configuração** é aberta.

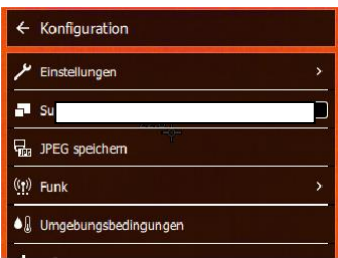

**3** Selecione **Vidro de proteção** (joystick ou touch screen).

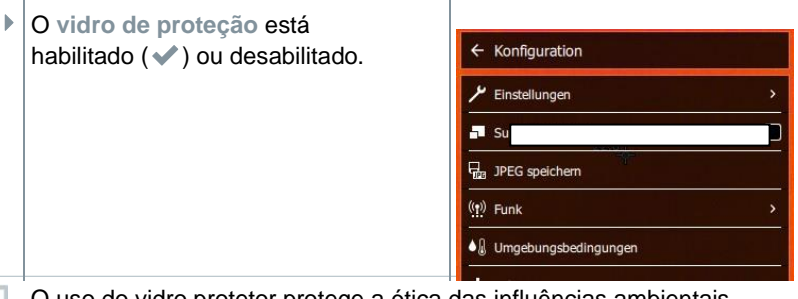

O uso do vidro protetor protege a ótica das influências ambientais, como poeira, arranhões, etc. Quando o vidro protetor é usado, podem ocorrer pequenas variações na temperatura exibida.

## **Lentes**

i

i

Todas as lentes que podem ser usadas com o testo 883 são exibidas com um número de série para identificação.

**1** Abra o **Menu**.  $\times$  Menu ¢. im. Measurement Image gallery settings  $\epsilon$ 令 Emissivity Palette Image type 鹦  $\bullet$ Voice **SiteRecognition** Configuration annotation **2** Selecione **Configuração** (joystick ou touch screen).

 $\mathbb{R}$ 

Scale

図

ىو

- A **Configuração** é aberta. $\leftarrow$  Configuration  $\mu$  Settings SuperResolution  $\Box$ Save JPEG ((1) Connectivity **Q** Bluetooth audio  $\Box$ **O** Protection glass **Q** Optics Configure key  $\bullet$   $\&$  Ambient conditions <sup>9</sup> Colour selection  $i$  Info *i* Certificates 증증 Fullscreen mode  $\Box$ Reset options **3** Selecione **Ótica** (joystick ou touch screen).
- **Ótica** é aberta.

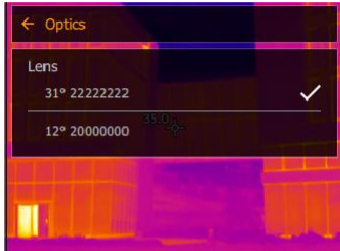

A lente usada está marcada ✓.

## **Botão de seleção rápida**

- **1** Mova o joystick para a direita.
- O menu de seleção da tecla Configurar é aberto. A função ativada  $é$  marcada com um ponto  $($ .

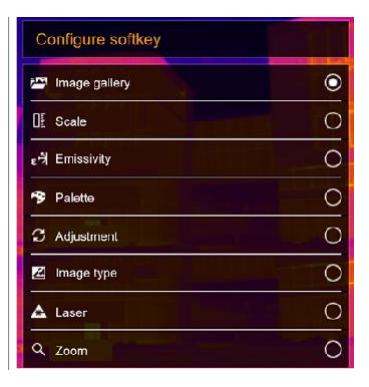

- 2 Selecione o item solicitado do menu (joystick <sup>ou touch screen).</sup>
- $\blacktriangleright$  A função ativada é marcada com um ponto ( $\blacklozenge$ ).

### **Condições ambientais**

Desvios de medição decorrentes da alta umidade ou grandes distâncias do objeto a ser medido podem ser corrigidos. Parâmetros de correção devem ser inseridos para isso.

Se a câmera estiver conectada a uma sonda de rádio opcional de umidade, a temperatura ambiente e a umidade são transferidas automaticamente.

Os valores de temperatura ambiente (temperatura) e umidade ambiente (umidade) podem ser definidos manualmente.

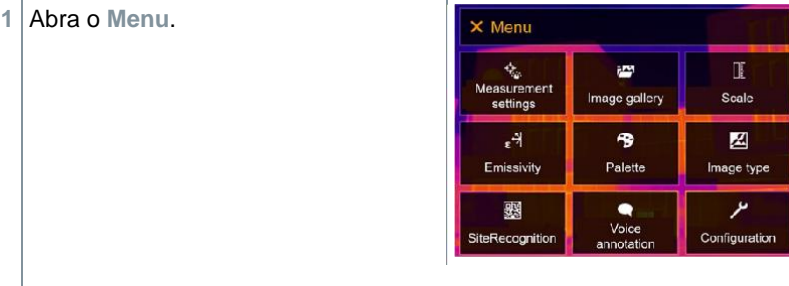

2 | Selecione Configurações (joystick ou touch screen).

- A **Configuração** é aberta.Configuration  $\frac{\mu}{\text{Setting}}$  $\Box$ SuperResolution as Save JPEG ((1) Connectivity **Q** Bluetooth audio  $\Box$ **O** Protection glass **Q** Optics Configure key ◆ ambient conditions Colour selection  $i$  Info *i* Certificates  $\Box$ 3강 Fullscreen mode Reset options **3** Selecione **Condições ambientais** (joystick ou touch screen).
- 
- **Condições ambientais** é aberto.

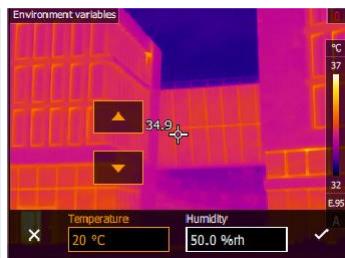

- **4** Selecione a configuração necessária (joystick ou touch screen).
- **5** Confirme a seleção com ✓ou saia do menu com **X**.

## **Seleção de cor**

**1** Abra o **Menu**.

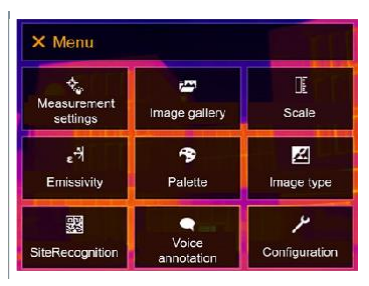

**2** Selecione **Configuração** (joystick ou touch screen).

A **Configuração** é aberta.

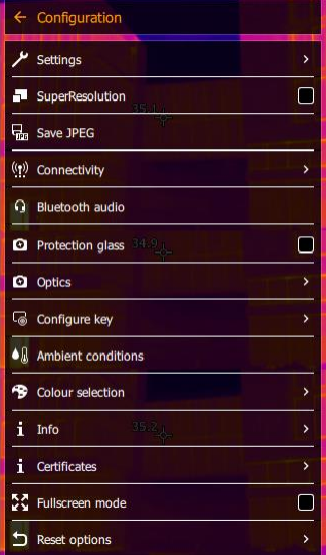

- Selecione Seleção de cor (joystick ou touch screen). **3**
- **Seleção de cores** é aberto.

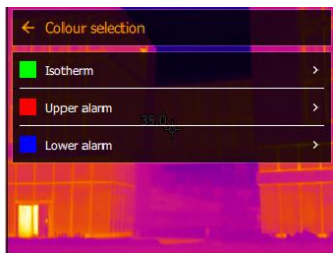

**4** Selecione a cor (vermelho, verde, azul, preto, branco, cinza) para as marcações Isotérmica, Alarme superior e Alarme inferior (joystick ou touch screen).

#### 11.10.10 **Informações**

**1** Abra o **Menu**.

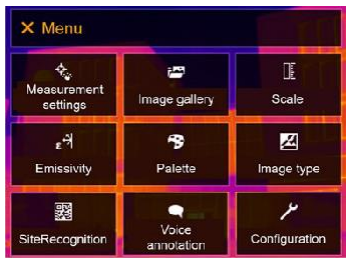

- **ções** (joystick ou touch screen). **2** Selecione **Configura**
- A **Configuração** é aberta.

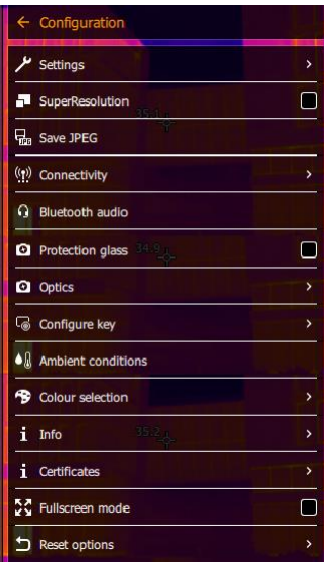

**3** Selecione **Informações** (joystick ou touch screen).

**Informações** é aberto.

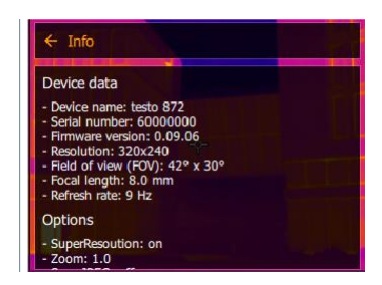

As seguintes informações são exibidas:<br>
• Dados do dispositivo (por exemplo, i

- Dados do dispositivo (por exemplo, número de série, nome do dispositivo, versão do firmware)
- Opções
- Funções de medição
- Rádio

#### **Certificados** 11.10.11

**1** Abra o **Menu**.

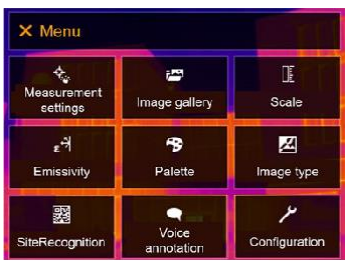

**2** Selecione **Configuração** (joystick ou touch screen).
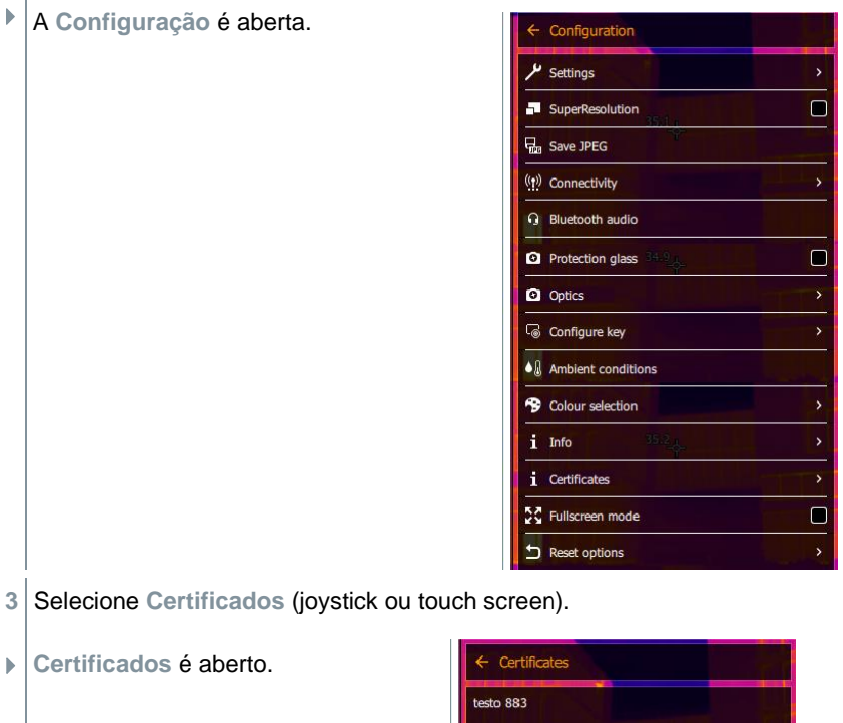

- **3** Selecione **Certificados** (joystick ou touch screen).
- 

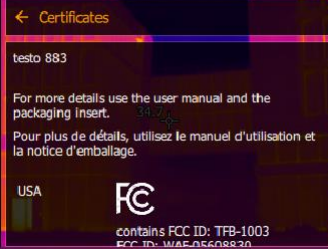

 $\Box$  Os certificados armazenados são exibidos.

### $11.10.12$ **Modo de tela cheia**

A escala e o indicador de função do botão de seleção rápida podem ser ocultados.

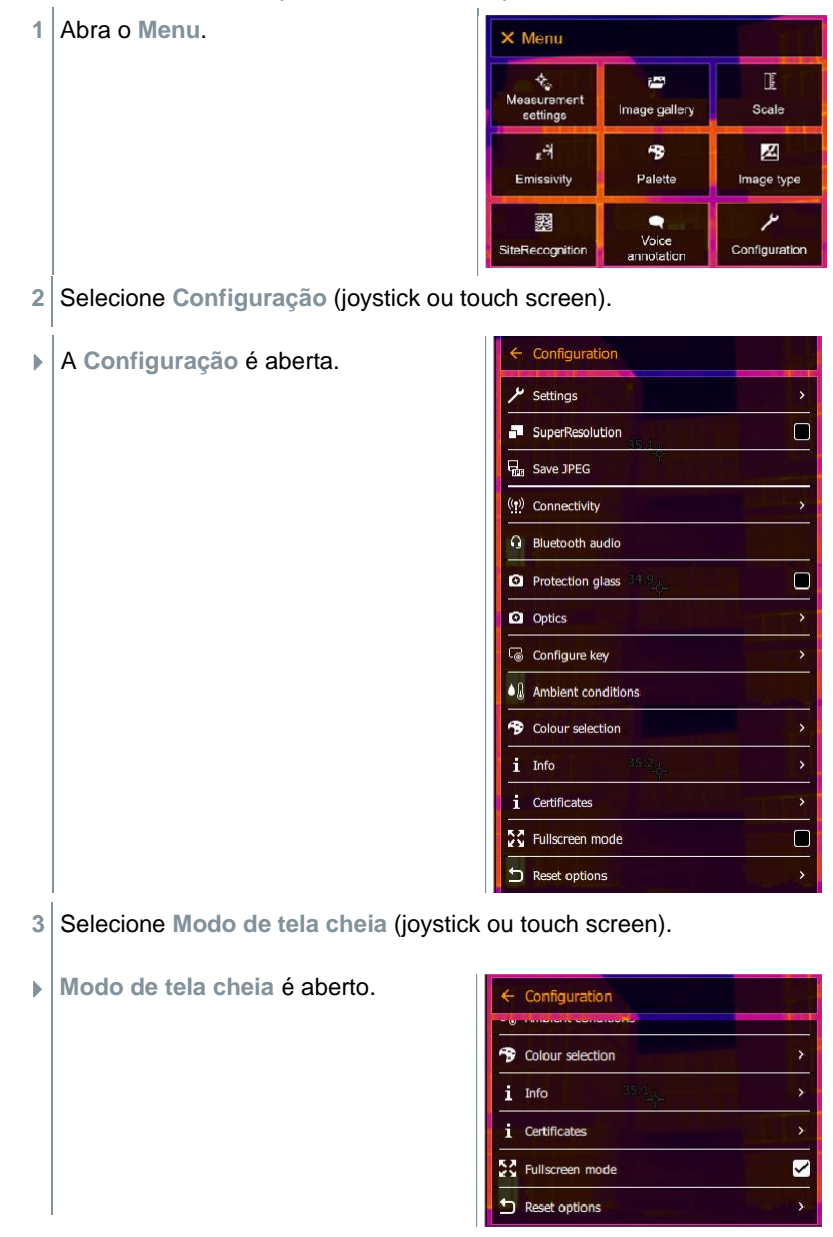

**Modo de tela cheia** está habilitado (✔) ou desabilitado.

Quando o Modo de tela cheia está ativado, a escala e o ícone do botão de seleção rápida ficam ocultos. Quando uma tecla é pressionada, esses elementos são exibidos brevemente.

### 11.10.13 **Opções de redefinição**

### 11.10.13.1 **Contador de redefinição**

i

Após uma reinicialização, a numeração consecutiva de imagens começa novamente do início. Ao salvar imagens, as imagens já salvas com o mesmo número são substituídas!

Faça backup de todas as imagens salvas antes de zerar o contador para evitar uma possível substituição.

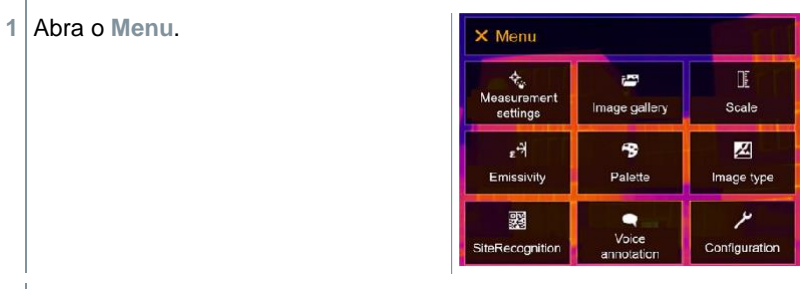

**2** Selecione **Configuração** (joystick ou touch screen).

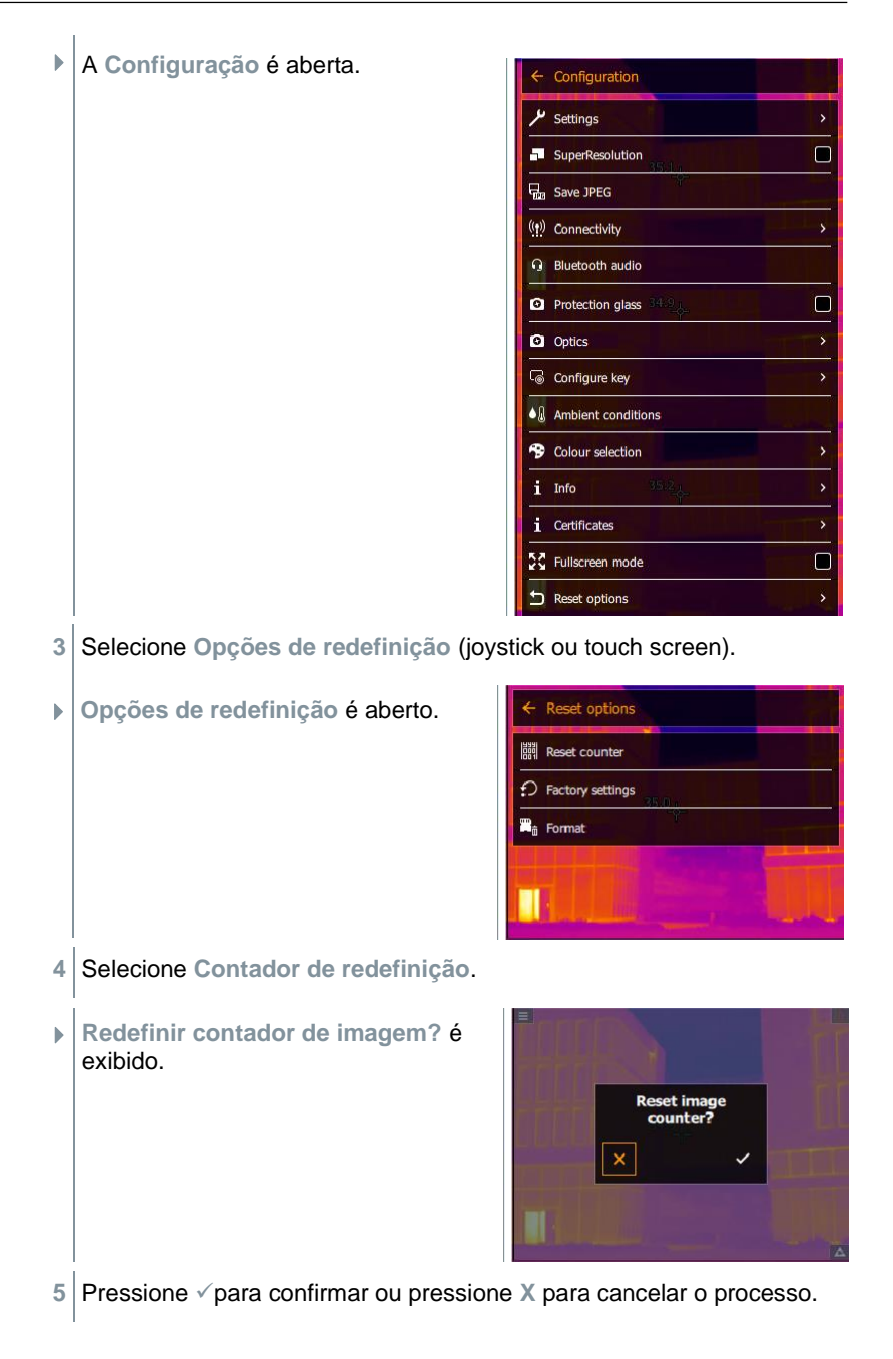

### 11.10.13.2 **Configurações de fábrica**

As configurações do instrumento podem ser redefinidas para as definições de fábrica.

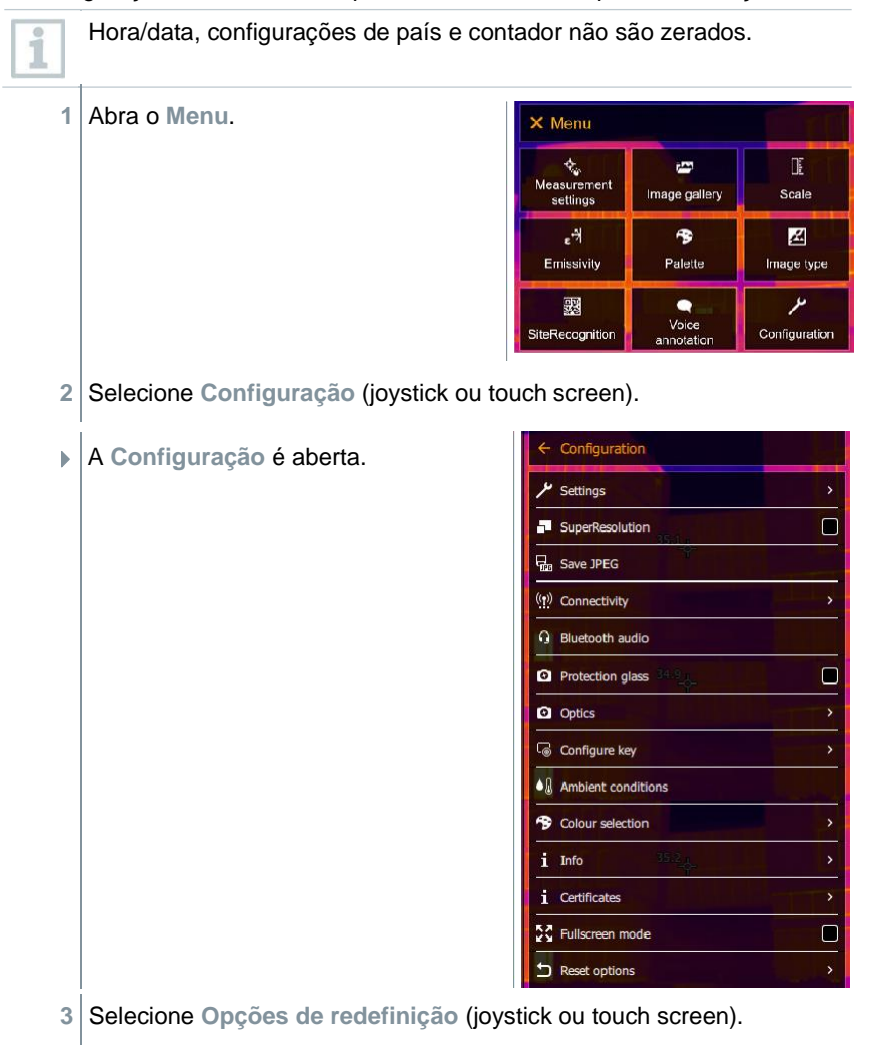

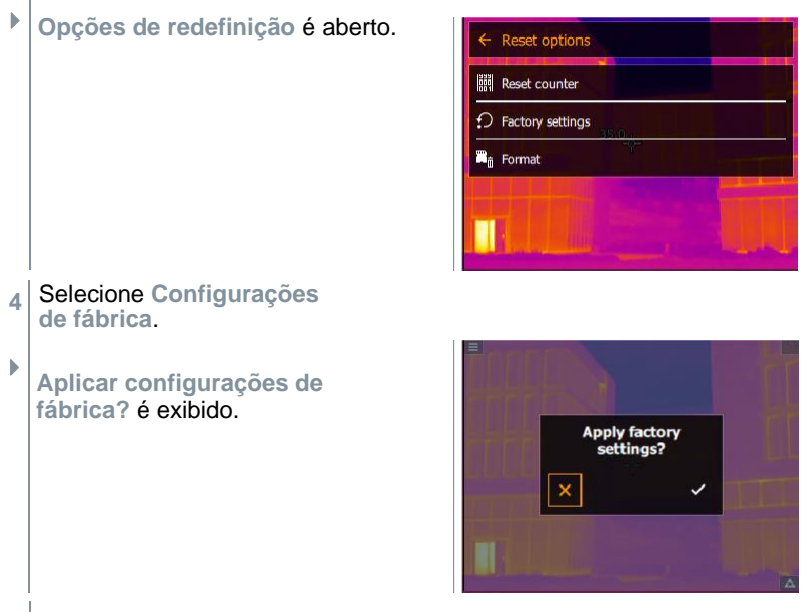

**5** Pressione √para confirmar ou pressione *X* para cancelar o processo.

### 11.10.13.3 **Formatando**

A memória de imagem pode ser formatada.

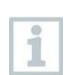

Ao formatar, todas as imagens salvas na memória são perdidas. Faça backup de todas as imagens salvas antes de formatar para evitar perda de dados.

A formatação não zera o contador.

- **1** Abra o **Menu**. X Menu i. I è Measurement Image gallery Scale eettings  $\cdot$ 号 兦 Emissivity Palette Image type عر 露 ٠ Voice Configuration SiteRecognition annotation
- **2** Selecione **Configuração** (joystick ou touch screen).

A **Configuração** é aberta. configuration  $\frac{\mu}{\text{Setting}}$  $\Box$ SuperResolution as Save JPEG ((t) Connectivity **Q** Bluetooth audio  $\Box$ **O** Protection glass **Q** Optics Configure key ◆ ambient conditions Colour selection  $i$  Info *i* Certificates  $\Box$ 3강 Fullscreen mode Reset options **3** Selecione **Opções de redefinição** (joystick ou touch screen). **Opções de redefinição** é aberto. Reset options  $\bigcirc$  Factory settings **R**<sub>û</sub> Format **4** Selecione **Formatar**. **Formatar memória?** é exibido.Format memory? **5** Pressione ✓para confirmar ou pressione **X** para cancelar o processo.

# **Manutenção**

## **Carregando as pilhas recarregáveis**

- **1** Abra a tampa do terminal de interface.
- **2** Conecte o cabo de carregamento à porta USB-C.
- **3** Ligue a unidade de alimentação a uma tomada de alimentação.

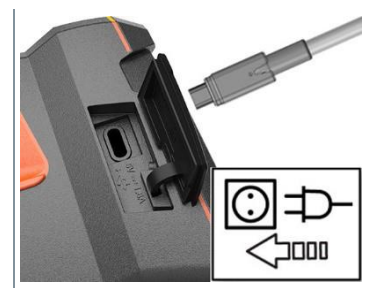

**▶ O processo de carregamento é iniciado.** 

Se a bateria estiver completamente descarregada, o tempo de carregamento é de aprox. 6 horas com a alimentação fornecida.

- $\triangleright$   $\vert$  O status de carga não é exibido enquanto o instrumento está desligado.
- **4** Ligue o instrumento para acessar o status de carga.

## **Troca das pilhas recarregáveis**

## **AVISO**

### Δ **Risco sério de lesão ao usuário e/ou destruição do instrumento**

> Há risco de explosão se a pilha for substituída por outra do tipo errado.

> Descarte as pilhas usadas/defeituosas de acordo com as especificações legais relevantes.

> **1** - Pressione e segure  $\bigcup$  até que a barra de progresso no visor seja concluída.

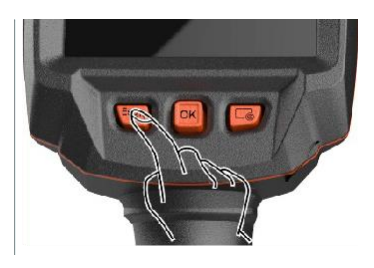

▶ O visor é desligado.

**2** Puxe o botão de destravamento para abrir a tampa do compartimento da pilha na parte inferior da alça.

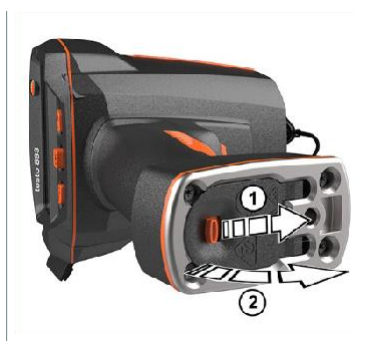

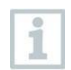

A pilha recarregável não está mais presa e pode cair do compartimento de pilha. Certifique-se de sempre abrir a tampa do compartimento de pilha com a face voltada para cima.

- A pilha recarregável é liberada e desliza um pouco para fora do espaço da pilha recarregável.
- **3** Puxe a pilha recarregável totalmente para fora do compartimento de pilha.

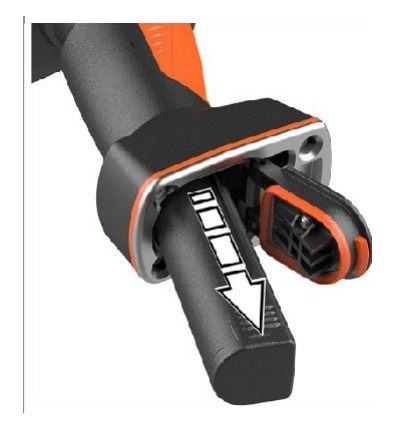

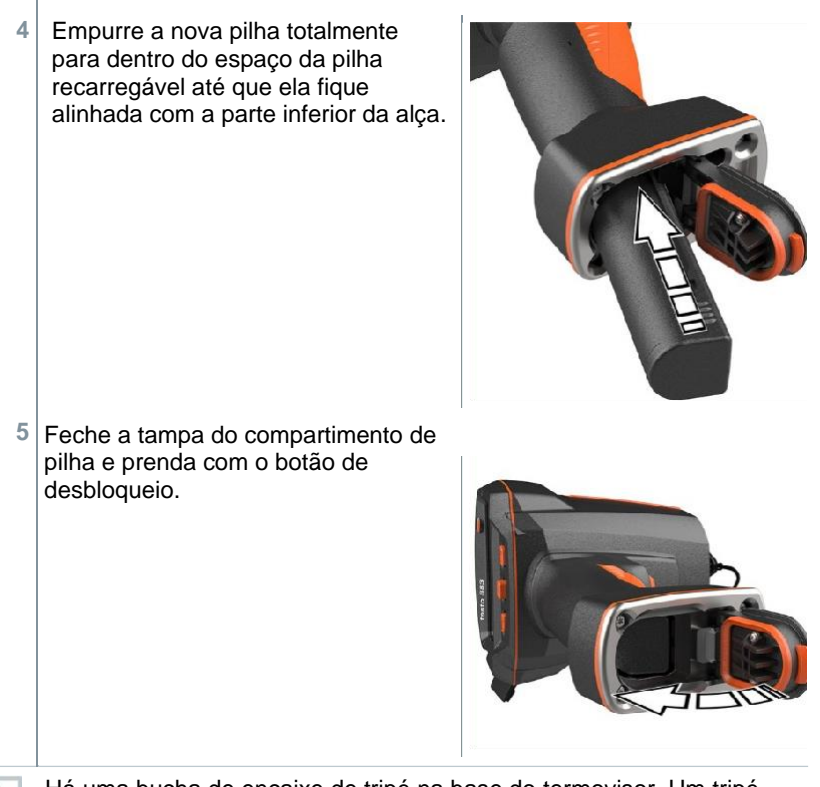

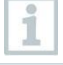

Há uma bucha de encaixe de tripé na base do termovisor. Um tripé padrão pode ser usado para montar o termovisor.

A alça de transporte fornecida pode ser fixada na bucha de encaixe de tripé.

## **Limpar o instrumento**

## **Limpeza da carcaça do instrumento**

- ✓ - O terminal de interface está fechado.
	- O compartimento de pilha está fechado.
- **1** Esfregue a superfície do instrumento com um pano úmido. Use agentes de limpeza domésticos suaves ou água com sabão para isso.

## **Limpeza da lente**

**1** Se a lente estiver suja, limpe-a com um cotonete.

## **Limpeza do visor**

**1** Se o visor estiver sujo, limpe-o com um pano de limpeza (por exemplo, pano de microfibra).

## **Limpeza do vidro de proteção**

- **1** Partículas de poeira maiores podem ser removidas com uma escova de limpeza óptica limpa (disponível em suprimentos fotográficos especializados).
- **2** Use um pano para limpeza de lentes para contaminação leve. Não use álcool isopropílico!

## **Atualização de Firmware**

A versão atual do firmware está disponíve[l em](http://www.testo.com.br/) 

[www.testo.com.br.](http://www.testo.com.br/) Existem duas opções disponíveis:

- Executando uma atualização usando IRSoft ou
- Executando uma atualização com o termovisor

## **Baixando o firmware**

**1** Baixe o firmware: **Firmware-testo-883.exe**.

**2** Descompacte o arquivo: clique duas vezes no arquivo .exe.

**FW\_T883\_Vx.xx.bin** é armazenado na pasta selecionada.

### **Executando uma atualização usando IRSoft**  $12.4.1$

### $12, 4, 1, 1$ **Preparação da câmera**

- ✓ A pilha recarregável está completamente carregada ou a câmera está conectada ao adaptador de alimentação.
- **1** Conecte o computador à câmera com o cabo USB.
- **2** Ligue a câmera.
- ▶ O firmware está completamente carregado.

### $12.4.1.2$ **Executando uma atualização**

✓ IRSoft está ativado.

**1** Selecione **Menu** -> **Configuração**.

- **2** Clique em **Configurar termovisor**.
- A **janela de Configurações** da câmera é exibida.
- **3** Selecione **Configurações do instrumento** -> Atualização de firmware -> OK.
- **FW\_T883\_Vx.xx.bin** é exibido.
- **4** Selecione **Abrir**.
- A atualização do firmware é executada.
- O termovisor é reiniciado automaticamente. Atualização completa.

Em certas circunstâncias, a câmera relata: **Atualização de firmware concluída. Reinicie o dispositivo.** A reinicialização não é executada. Ação:

- Após 10 segundos, desligue a câmera; ligue novamente após 3 segundos.

A versão atual do firmware é exibida.

## **Executando uma atualização com a câmera**

#### $12.4.2.1$ **Preparação da câmera**

- ✓ A pilha recarregável está completamente carregada ou a câmera está conectada ao adaptador de alimentação.
- **1** Ligue a câmera.
- **2** Abra a tampa da interface.
- 3 Conecte o computador à câmera com o cabo USB.
- A câmera é exibida como uma mídia removível no Windows Explorer.

### 12.4.2.2 **Executando uma atualização**

- **1 Copie o arquivo FW\_T883\_Vx.xx.bin** para a mídia removível usando arrastar e soltar.
- **2** Ejete a mídia removível.
- **3** Desconectando a conexão USB.
- Desligue a câmera.
- Ligue a câmera: uma atualização é realizada.
- Observe a barra de progresso.
- Atualização completa. A versão atual do firmware é exibida.

# **13 Dados técnicos**

# **Dados ópticos**

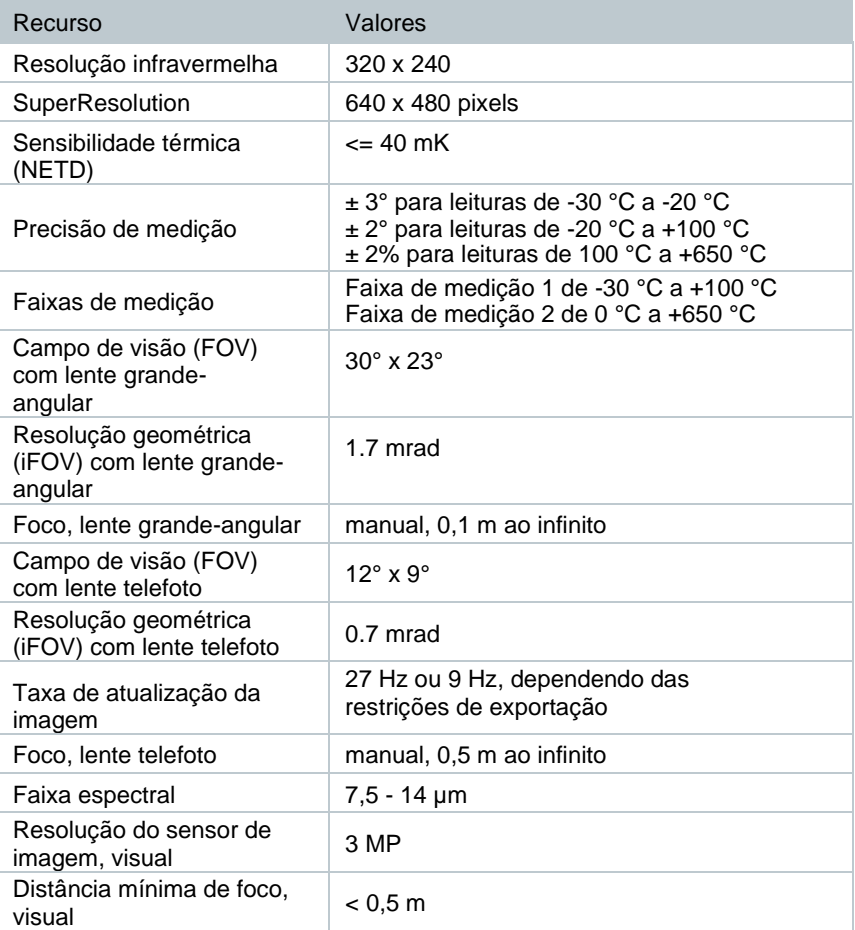

# **Apresentação de imagem**

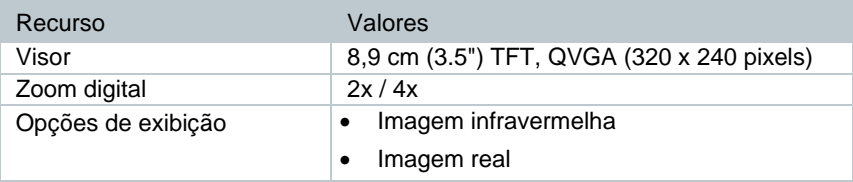

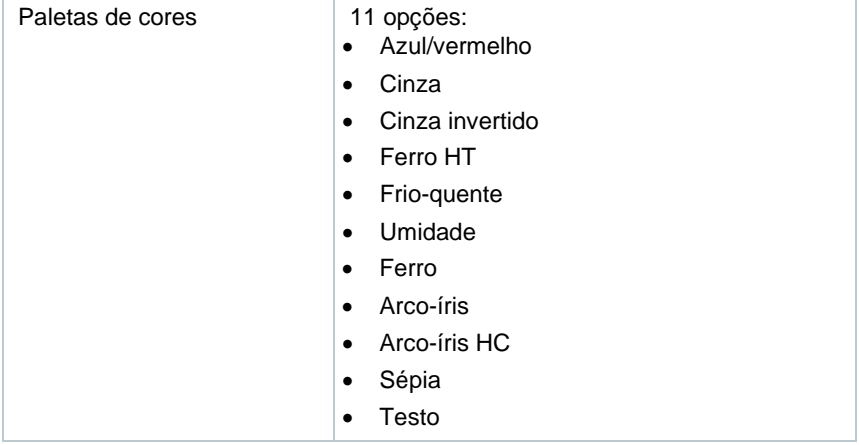

## **Interfaces de dados**

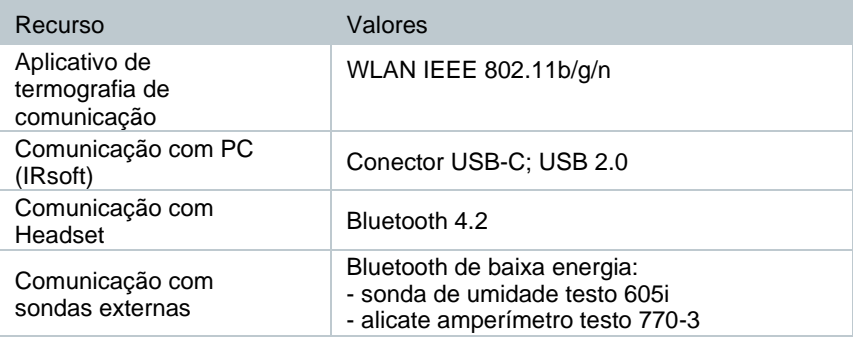

# **Funções de medição**

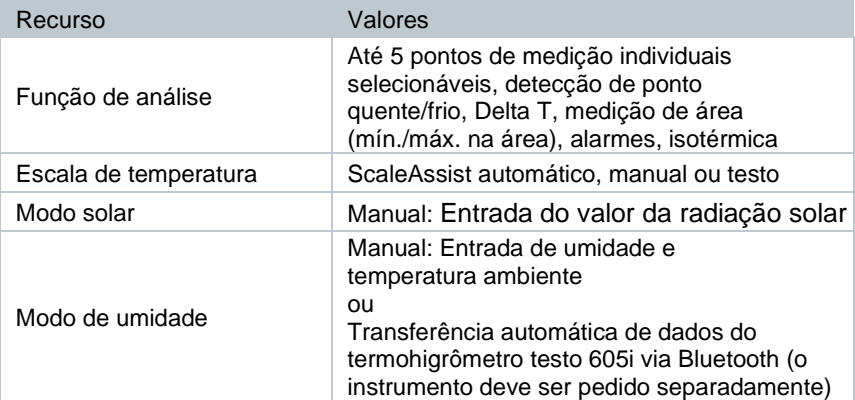

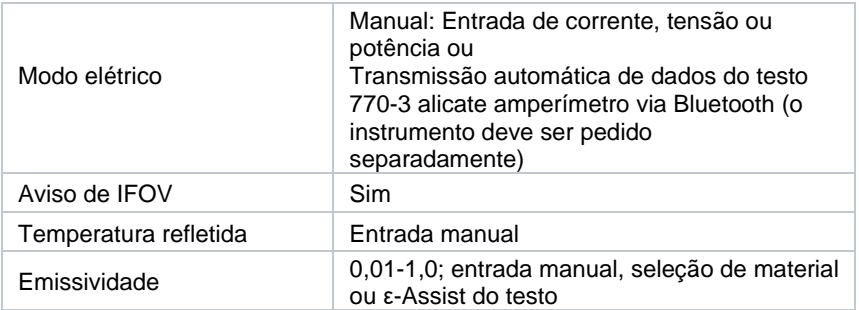

# **Características do termovisor**

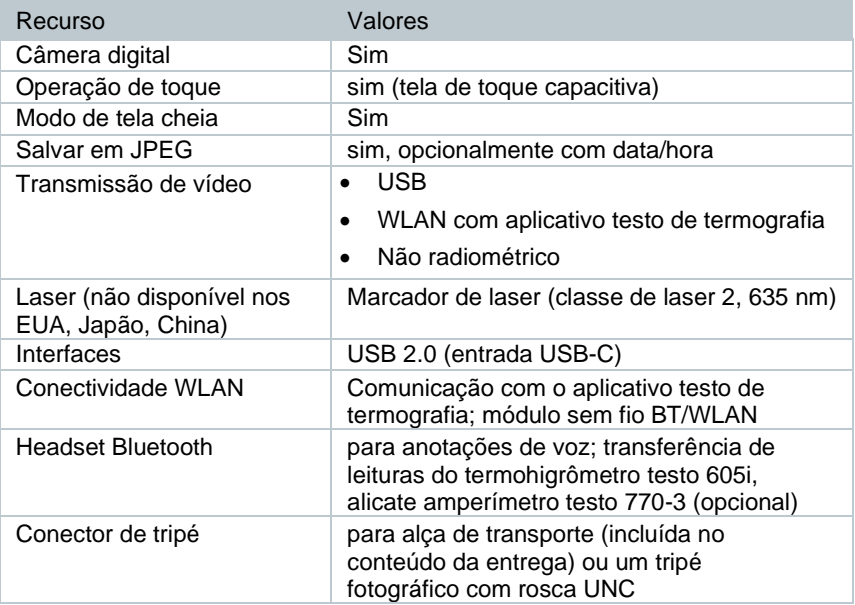

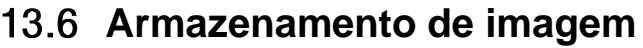

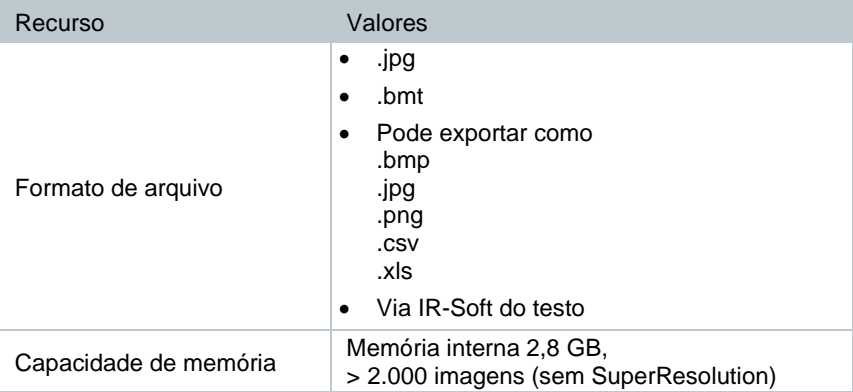

## **Funções de áudio**

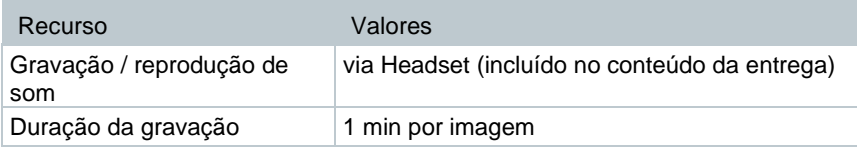

# **Alimentação de energia**

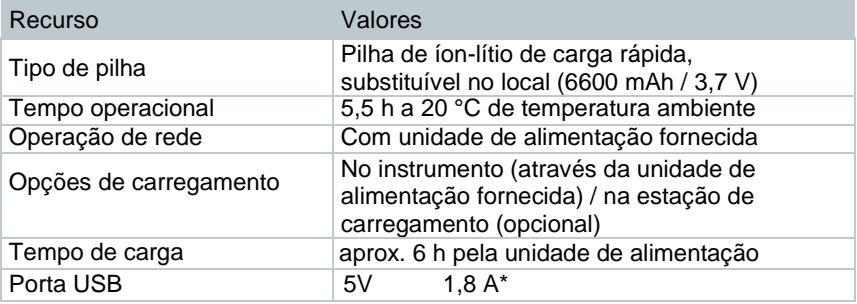

 $* = -$  Corrente contínua

## **Condições ambientais**

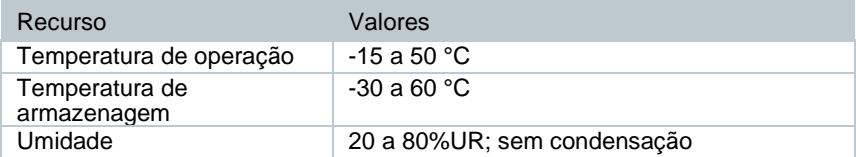

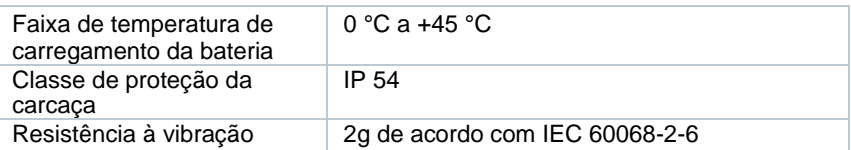

# **Características físicas**

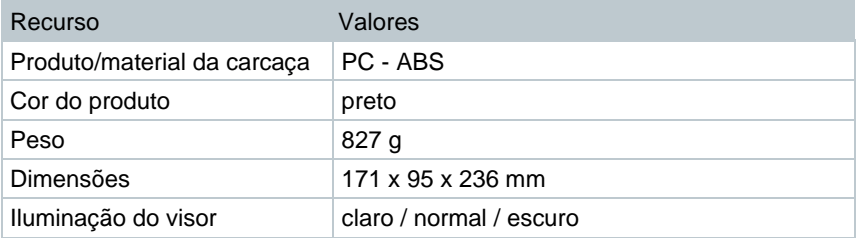

# **Padrões, testes**

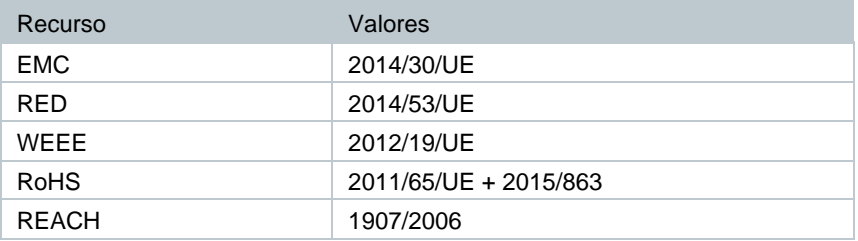

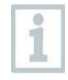

A declaração de conformidade com a UE pode ser encontrada no site da Testo, [www.testo.com.br ,](http://www.testo.com.br/) em downloads específicos do produto.

# **Perguntas e respostas**

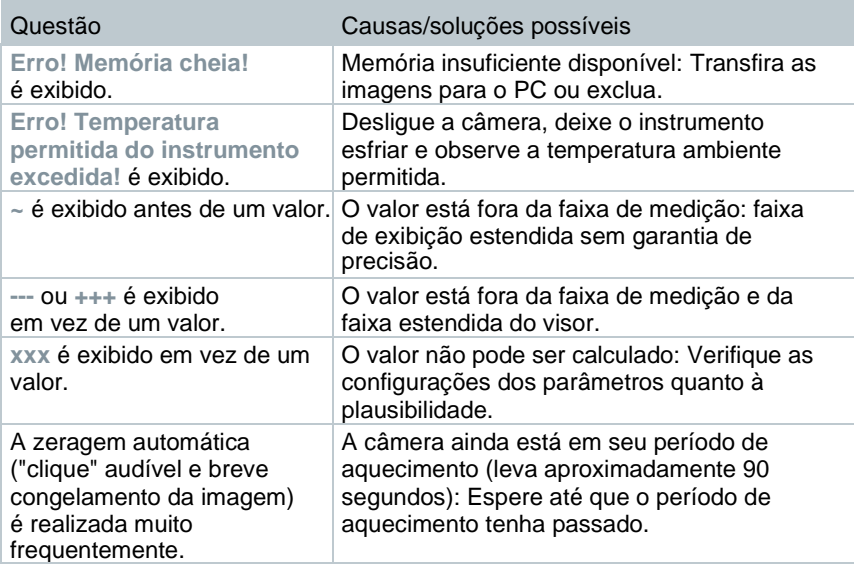

Se não tivermos respondido à sua pergunta, entre em contato com seu revendedor ou com o Atendimento ao Cliente Testo. Você pode encontrar os detalhes de contato no verso deste documento ou no site **[www.testo.com.br/service-contact](http://www.testo.com.br/service-contact)**.

# **Acessórios**

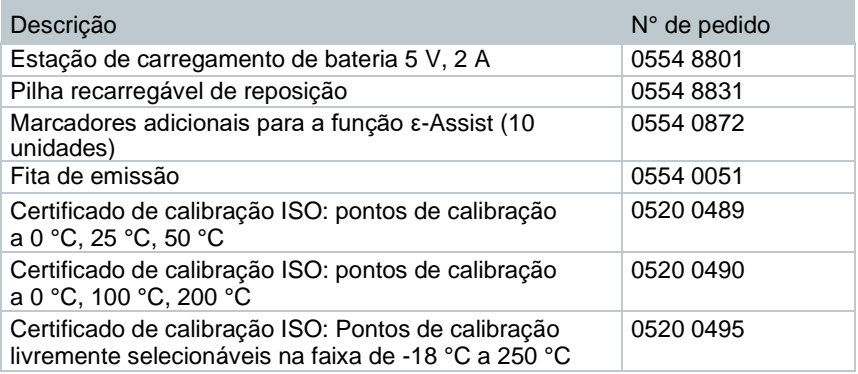

Para mais acessórios e peças de reposição, consulte os catálogos de produtos e brochuras ou procure em **[www.testo.com.br](http://www.testo.com.br/)**.

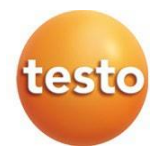

## **Testo SE & Co. KGaA**

Celsiusstr. 2 79822 Titisee-Neustadt Alemanha Telefone: +49 (0)7653 681-0 E-ma[il: info@testo.de](mailto:info@testo.de) [www.testo.c](http://www.testo./)om.br

0970 8830 pt-br